## HP Storage Essentials SRM Report Optimizer

Software Version: 9.6.1

## **Quick Start Guide**

Document Release Date: September 2013

Software Release Date: September 2013

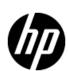

## **Legal Notices**

## **Warranty**

The only warranties for HP products and services are set forth in the express warranty statements accompanying such products and services. Nothing herein should be construed as constituting an additional warranty. HP shall not be liable for technical or editorial errors or omissions contained herein.

The information contained herein is subject to change without notice.

## **Restricted Rights Legend**

Confidential computer software. Valid license from HP required for possession, use or copying. Consistent with FAR 12.211 and 12.212, Commercial Computer Software, Computer Software Documentation, and Technical Data for Commercial Items are licensed to the U.S. Government under vendor's standard commercial license.

## **Copyright Notice**

© Copyright 2002 - 2013 Hewlett-Packard Development Company, L.P.

## **Trademark Notices**

Adobe™ is a trademark of Adobe Systems Incorporated.

Java is a registered trademark of Oracle and/or its affiliates.

Microsoft® and Windows® are registered trademarks of Microsoft Corporation.

Oracle is a registered trademark of Oracle Corporation.

UNIX® is a registered trademark of the Open Group.

### **Acknowledgements**

This product includes software developed by the Apache Software Foundation (http://www.apache.org/).

This product includes software developed by the JDOM Project (http://www.jdom.org/).

This product includes cryptographic software written by Eric Young (eay@cryptsoft.com).

This product includes software developed by the OpenSSL Project for use in the OpenSSL Toolkit (http://www.openssl.org/).

This product includes software written by Tim Hudson (tjh@cryptsoft.com).

This product includes an interface of the 'zlib' general purpose compression library, which is Copyright © 1995-2002 Jean-loup Gailly and Mark Adler.

## **Documentation Updates**

The title page of this document contains the following identifying information:

- Software Version number, which indicates the software version.
- Document Release Date, which changes each time the document is updated.
- Software Release Date, which indicates the release date of this version of the software.

To check for recent updates or to verify that you are using the most recent edition of a document, go to:

#### http://h20230.www2.hp.com/selfsolve/manuals

This site requires that you register for an HP Passport and sign in. To register for an HP Passport ID, go to:

http://h20229.www2.hp.com/passport-registration.html

Or click the **New users - please register** link on the HP Passport login page.

You will also receive updated or new editions if you subscribe to the appropriate product support service. Contact your HP sales representative for details.

## **Support**

Visit the HP Software Support Online web site at:

#### http://www.hp.com/go/hpsoftwaresupport

This web site provides contact information and details about the products, services, and support that HP Software offers.

HP Software online support provides customer self-solve capabilities. It provides a fast and efficient way to access interactive technical support tools needed to manage your business. As a valued support customer, you can benefit by using the support web site to:

- Search for knowledge documents of interest
- Submit and track support cases and enhancement requests
- · Download software patches
- Manage support contracts
- Look up HP support contacts
- · Review information about available services
- Enter into discussions with other software customers
- Research and register for software training

Most of the support areas require that you register as an HP Passport user and sign in. Many also require a support contract. To register for an HP Passport ID, go to:

http://h20229.www2.hp.com/passport-registration.html

To find more information about access levels, go to:

http://h20230.www2.hp.com/new\_access\_levels.jsp

## **Disclaimer for PDF Version of Online Help**

This document is a PDF version of the online help. This PDF file is provided so you can easily print multiple topics from the help information or read the online help in PDF format.

**Note**: Some topics do not convert properly to PDF, causing format problems. Some elements of online help are completely removed from the PDF version. Those problem topics can be successfully printed from within the online help.

## **Contents**

| Quick Start Guide                                                    | 1  |
|----------------------------------------------------------------------|----|
| Contents                                                             | 6  |
| Report Optimizer Quick Start Instructions                            | 8  |
| Product Name                                                         | 9  |
| Accessing the Central Management Console                             | 9  |
| Accessing the Report Optimizer Web Interface                         | 9  |
| Displaying a Logon Banner                                            | 9  |
| Logon Banner for InfoView                                            | 10 |
| Logon Banner for the Central Management Console for Report Optimizer | 10 |
| Creating a New Report                                                | 11 |
| "Select a context" Message                                           | 11 |
| Saving Reports                                                       | 12 |
| Best Practices                                                       | 12 |
| Exporting a Report in Excel, CSV, or PDF Format                      | 12 |
| Setting the Report Binary Output Size Limit                          | 12 |
| Using Existing Reports as a Baseline to Create New Reports           | 13 |
| Best Practices                                                       | 13 |
| Modifying an Existing Report                                         | 13 |
| Adding New Charts to Reports                                         | 14 |
| Emailing Reports                                                     | 14 |
| Scheduling a Report to be E-Mailed                                   | 14 |
| Sending a Unique Report URL in an E-Mail                             | 15 |
| Scheduling Reports to a SharePoint Directory using UNC Path          | 15 |
| Scheduling a report                                                  | 17 |
| Backing Up New Reports                                               | 17 |
| Backing up SQL Anywhere Database                                     | 18 |
| Backing up Filestore directory                                       | 18 |
| Best Practices                                                       | 19 |

| Restoring Backed Up Reports                                                  | 19 |
|------------------------------------------------------------------------------|----|
| Restoring Backed Up SQL Anywhere Database                                    | 19 |
| Restoring Backed Up Filestore Directory                                      | 20 |
| Refreshing Out-of-Date Report Data                                           | 21 |
| Best Practices                                                               | 21 |
| Using File-Based Events with Scheduled Reports                               | 21 |
| Selecting Elements for Scheduled Reports                                     | 21 |
| Seeing How Many Users are Logged On                                          | 21 |
| Troubleshooting                                                              | 22 |
| Error Message: Refreshing Data                                               | 22 |
| Error Message: Unable to Reconnect to CMS                                    | 22 |
| Error Message: Cannot Retrieve Document with Passed Obsolete Token           | 23 |
| SRM Report Optimizer Closes when Saving PDF                                  | 23 |
| Host Unused Storage Report Shows Used LUNs as Unused                         | 23 |
| Host Unused Capacity Report for VIO Hosts Displays Incorrect Data            | 23 |
| Available White Space Report Values                                          | 24 |
| Host Unused Capacity Report and Greyspace Values                             | 25 |
| Greyspace and Whitespace Reports Require CIM Extensions Version 6.3 or Later | 25 |
| List of Reports                                                              | 26 |
| Reports Provided by Report Optimizer                                         | 26 |
| Global Reports                                                               | 26 |
| Report Database Reports                                                      | 27 |
| Standard Reports                                                             | 27 |
| Forecast Trending Reports                                                    | 65 |
| Forecast Calculation                                                         | 65 |
| Forecast Report List                                                         | 66 |
| Finding the Report Descriptions                                              | 68 |
| We appreciate your feedback!                                                 | 70 |
|                                                                              |    |

## **Chapter 1**

## **Report Optimizer Quick Start Instructions**

This section provides a basic overview of several common SRM Report Optimizer tasks, and provides references to other documents for more detailed information.

Before you begin any of the steps, complete all of the configuration steps provided in the *Installation Guide*. The configuration steps include changing the default passwords for Report Optimizer. For more information, see the "Required Configuration Steps After Installing Reporter" chapter in the *Installation Guide*.

SRM Report Optimizer requires Java Plug-in 1.5.0 or later. The plug-in can be downloaded from: http://www.java.com/download/.

You should disable pop-up blocking software.

This section consists of the following topics:

- "Product Name" on the next page
- "Accessing the Central Management Console" on the next page
- "Accessing the Report Optimizer Web Interface" on the next page
- "Creating a New Report" on page 11
- ""Select a context" Message" on page 11
- "Saving Reports" on page 12
- "Exporting a Report in Excel, CSV, or PDF Format" on page 12
- "Using Existing Reports as a Baseline to Create New Reports" on page 13
- "Modifying an Existing Report" on page 13
- "Adding New Charts to Reports" on page 14
- "Emailing Reports" on page 14
- "Scheduling a Report to be E-Mailed" on page 14
- "Sending a Unique Report URL in an E-Mail" on page 15
- "Backing Up New Reports" on page 17
- "Restoring Backed Up Reports" on page 19
- "Refreshing Out-of-Date Report Data" on page 21
- "Using File-Based Events with Scheduled Reports" on page 21

- "Selecting Elements for Scheduled Reports" on page 21
- "Seeing How Many Users are Logged On" on page 21
- "Troubleshooting" on page 22

### **Product Name**

SRM Report Optimizer is sometimes referred to as BusinessObjects Enterprise in the user interface and online help. Both of these terms refer to the same product.

## **Accessing the Central Management Console**

To access the Central Management Console:

- Use a web browser to go to: http://<fqdn\_or\_ip\_address\_of\_Report\_ Server>:8080/CmcApp/logon.faces
- 2. Log on to the Central Management Console with the following credentials:
  - Username: Administrator
  - Password:
    - HP Storage Essentials versions 9.4 or later. The default password is Changeme123.
    - Versions earlier than 9.4. The default password is <blank>.

## Accessing the Report Optimizer Web Interface

To access the SRM Report Optimizer web interface:

- Go to: http://<fqdn\_or\_ip\_address\_of\_Report\_Server>:8080/InfoViewApp/logon.jsp
   If you changed the port number during installation, enter the selected port number instead of 8080.
- 2. Log on with a valid username and password.

For more information, see the "Logging on to InfoView" section of InfoView User's Guide.

## Displaying a Logon Banner

You can create a banner that is displayed when users logon to Report Optimizer. The banner can provide any customized message, such as to alert users that they are logging onto a secure system subject to auditing.

This section describes how to create a logon banner for:

InfoView. See "Logon Banner for InfoView" on the next page.

 Central Management Console (CMC) To create a logon banner when Report Optimizer is running on Windows. See "Logon Banner for the Central Management Console for Report Optimizer" below.

## **Logon Banner for InfoView**

To create a logon banner for InfoView:

- 1. Go to one of the following directories:
  - Linux. \$RO INSTALL DIR/bobje/tomcat/webapps/InfoViewApp
  - Windows. %RO INSTALL DIR%\Tomcat55\webapps\InfoViewApp
- 2. Open the logon.jsp file in a text editor.
- 3. Search for the Disclaimer Section section (<div class="disclaimerSection">) in the logon.jsp file.
- 4. Change the value from "" to your own message.

```
In the following example, value="" was changed to value="Disclaimer message
goes here.":

<!-- Customized Disclaimer Message in Logon Page for InfoViewApp
should be entered/modified here -->

<div class="disclaimerSection">

<I>
<c:out value="Disclaimer message goes here." />

</I>
</div>
```

When you add your message, make sure it is surrounded by double-quotes as shown in the example.

5. Open Infoview, and verify your changes on the logon page.

## Logon Banner for the Central Management Console for Report Optimizer

To change the banner when you logon to Central Management Console (CMC) for Report Optimizer:

- 1. Go to one of the following directories:
  - Linux. \$RO\_INSTALL\_DIR/bobje/tomcat/webapps/CmcApp
  - Windows. %RO INSTALL DIR%\Tomcat55\webapps\CmcApp
- 2. Open the logon.jsp file in a text editor.

- 3. Search for the Disclaimer Section section (<div class="disclaimerSection">) in the logon.jsp file.
- 4. Change the value from "to your own message.

```
In the following example, value='' was changed to value='Disclaimer message
goes here.':

<!-- Customized Disclaimer Message in Logon Page for CmcApp should
be entered/modified here -->

<div class="disclaimerSection">

<h:outputFormat value='Disclaimer message goes here.'>

</h:outputFormat>

</div>
```

When you add your message, make sure it is surrounded by single-quotes as shown in the example.

5. Open the CMC, and verify your changes on the logon page.

## **Creating a New Report**

To create a new report:

- Log on to the web interface as described in "Accessing the Report Optimizer Web Interface" on page 9.
- 2. Click Document List.
- Select New > Web Intelligence Document.
- 4. Select a universe. A new Web Intelligence document is displayed. The Data tab contains objects which can be dragged and dropped onto the Result Objects pane.
- 5. After you add the desired objects to the Result Objects pane, click **Run Query**. The results of the new report are displayed in the Result Objects pane.

For more information, see the "To create a Web Intelligence document from InfoView" section of the Building Reports Using the Java Report Panel Guide.

## "Select a context" Message

When you drag certain objects onto the Result Objects pane, you will be prompted to select a context. This occurs because objects in the designer interface can be related to each other. For example, Storage Systems and Hosts are related because storage systems present storage to hosts. This context defines the relationship which exists between the storage system and the host.

Because there are multiple relationships between the host and storage system, there are multiple contexts to choose from.

When you select any of the contexts, a description of that context is displayed.

For descriptions of the contexts that are defined in SRM Report Optimizer, see the Contexts Guide.

## **Saving Reports**

To save a report, click the **Save** icon.

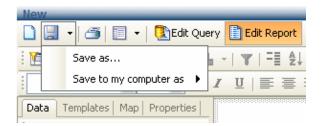

You have two options for saving the report you just created:

- To save the report on your SRM Report Optimizer server, select Save as, assign a name to the
  report, and save it to any location other than Public Folders > Report Pack. For example, if
  this is a frequently used report, you can save it to the My folders > Favorites folder.
- To save the report to a local disk, select Save to my computer as, and select an export type.

#### **Best Practices**

Create a new folder in a location other than **Public folders** > **Report Pack**. For example, you could create a folder called My Reports. This will ensure that the reports you create are not overwritten when your SRM Report Optimizer server is updated with a new version of the Report Pack. After creating a new folder, save all of your new reports in this folder or in sub-folders within this folder.

Before you save a report to a local disk, save it on the SRM Report Optimizer server so you can run it again when you log back on.

For more information, see the "Saving documents" section of the *Building Reports Using the Java Report Panel Guide*.

## Exporting a Report in Excel, CSV, or PDF Format

To export a report in Excel, CSV, or PDF format, use the **Save to my computer as** option and choose the export type.

For more information, see the "Saving documents" section of the *Building Reports Using the Java Report Panel Guide* available at

<InstallDir>\JBossandJetty\server\appiq\webapp\appiq\help\HPSA\docs\BusinessObjects\_
PDFs.

## **Setting the Report Binary Output Size Limit**

The default maximum binary size for report output to an XLS or PDF format is 50 MB. If you schedule or view a report that exceeds this limit, the following error message appears:

Maximum binary output size limit reached. Contact your BusinessObjects administrator. (Error:  $ERR_WIS_30271$ )

If you know that users will be scheduling or viewing reports with a binary output size that is greater than 50 MB, reset the Binary Stream Maximum Size property for your Web Intelligence processing server.

To set the Binary Stream Maximum Size value:

- Log on to the Central Management Console (CMC) as the BusinessObjects Enterprise "Administrator".
- Navigate to Home > Servers.
- 3. Click Web Intelligence Processing Server to open its properties.
- 4. Locate the Binary Stream Maximum Size (MB) property.
- Change the value from 50 MB (default) to an optimal value suitable for your environment. The default value is 50 MBytes. The maximum value you can set is 65535 MBytes.
- Apply your changes.
- 7. Restart the Web Intelligence Processing Server.

If you increase the output size limit too high, there is the possibility that users can impact Web Intelligence server performance if they repeatedly attempt to save excessively large files.

# Using Existing Reports as a Baseline to Create New Reports

To use an existing report as a baseline for a new report, use the "Save as" functionality described in "Saving Reports" on the previous page. Assign the report a new name and save it in a new location. For example, save the hba summary report as My HBA Summary in **Public Folders > My Folder**.

### **Best Practices**

Use existing reports as a baseline and save them as a new report in your reports folder. Modify this clone rather than modifying the original report.

For more information, see the "Saving documents" section of the *Building Reports Using the Java Report Panel Guide*.

## **Modifying an Existing Report**

To modify an existing report:

- 1. In the Folders pane, browse to the location where you saved the report.
- 2. Right-click the report you want to modify, and select **Modify**. This will bring you to the Report View for the report you selected.

## **Adding New Charts to Reports**

To add a new chart to a report:

 While modifying a report, verify that you are in Report View. The Edit Report button is highlighted when you are working in Report View. In the report objects pane, select a report you created by clicking the top edge of the table. A gray box appears around the table.

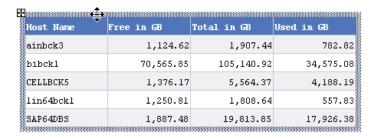

- 2. While pressing the CTRL key, drag and drop the report onto an empty space on the same window. A copy of the report is created.
- Select the copied report by clicking the top edge of the table. A gray box appears around the table. Right-click and select the **Turn To** option. A pop-up window displays the available chart types.
- 4. Select a chart type and click OK.

For more information, see the "To apply a different template to a table with Turn To" section of the Building Reports Using the Java Report Panel Guide available at

<InstallDir>\JBossandJetty\server\appiq\webapp\appiq\help\HPSA\docs\BusinessObjects\_ PDFs.

## **Emailing Reports**

To email a report while viewing it, select **Send >To Email**.

For more information, see the "InfoView" section of the InfoView User's Guide.

## Scheduling a Report to be E-Mailed

To schedule a report to be e-mailed:

- In the Folders pane, browse to the location where you saved the report.
- 2. Right-click the report you want to email, and click **Schedule**.
- Click Formats and Destinations.
- Click the Email Recipients checkbox.
- Click Schedule.

When you schedule a report, the last saved filter selections are used. Before scheduling a report, save the report with appropriate filter options.

The recipient of the email will need to log in to SRM Report Optimizer to view the report. They can log in as ReportUser or any other existing user. The default password for ReportUser is Welcome.

For more information, see the "Scheduling objects" section of the "Working with Objects" chapter of the *InfoView User's Guide*.

You can schedule a report in mHTML format and send it across available destinations. However, there are known issues associated with the reports saved in mHTML format, listed as follows:

- After the report is saved in mHTML format, it is not possible to drill down the report.
- When you select Email as Destination while scheduling a report in mHTML format, the report is sent as the content of the email instead of an attachment.

For more information about scheduling a report in mHTML format, see "To create a new publication in InfoView" and "To set the schedule output format" section in the "Publishing Wizard procedures" chapter of the *BusinessObjects Administrator's Guide*.

## Sending a Unique Report URL in an E-Mail

To send a unique report URL in an e-mail:

- 1. In the Folders pane, browse to the location where you saved the report.
- 2. Right-click the report you want to email, and click Schedule.
- 3. Click Formats and Destinations.
- Click the Email Recipients checkbox.
- 5. Click **Destinations Options and Settings**.
- 6. Uncheck the Use the Job Server's defaults option.
- 7. In the **Add Placeholder** menu next to the Message box, select the **Viewer Hyperlink** option. When a user receives the email, it will include the URL.

#### **Best Practices**

You can embed hyperlinks in intranet web pages on your document management portals. By directing your end users to the URL, you ensure that they always get the latest version of the report.

Using URLs also helps in reducing capacity utilization because reports do not have to be saved in multiple locations.

For more information, see the "Configuring the destination properties for job servers" section of the "Managing and Configuring Servers" chapter of the *Administrator's Guide*.

# Scheduling Reports to a SharePoint Directory using UNC Path

Before scheduling the reports to a SharePoint directory, do the following

#### (Windows Server 2008) Enable the Webclient Service

To enable the Webclient service on Windows Server 2008, you must install the Desktop Experience feature:

- 1. Start the Windows Server Manager.
- 2. In the tree view, highlight the Features node.
- 3. In the details pane, click Add Features.
- 4. In the Add Features Wizard, check the Desktop Experience box, and then click Next.
- 5. Click Install.
- 6. When the Add Features Wizard has finished, click Close.
- 7. Click **Yes** when prompted to restart the computer.
- 8. Select the root of the Service Manager navigation pane.
- 9. Under the Server Summery, Security Information, click **Configure IE ESC**, which is part of the Security Information section.
- Use the dialog box that appears for enabling the Internet Explorer Enhanced Security Configuration for users and administrators.

#### **Disable Internet Explorer Enhanced Security Configuration**

To disable the Internet Explorer enhanced security configuration:

- Click Start > Control Panel > Add or Remove Programs > Add/Remove Windows Components.
- 2. Click Internet Explorer Enhanced Security Configuration, and then click Details.
- 3. Select the group for which you want to enable or disable Enhanced Security Configuration, and then click **OK**.

#### Add information on the trusted sites in Internet Explorer

To add information on the trusted sites in Internet Explorer, follow these steps:

- 1. Log-on to the Business Objects server computer using the service account used for authenticating on the SharePoint Server.
- 2. Open the Internet Explorer browser.
- Go to Tools > Internet Options > Security > Local Intranet > Sites > Advanced.
- 4. Add the hostname and hostname.domain.com of the SharePoint Server to the list of trusted sites.

**Note:** Do not prefix the name with http or https.

- 5. Now, go to Tools > Internet Options > Security > Local Intranet > Custom Level > User Authentication > Logon.
- Select Automatic logon with current username and password and then click OK.

#### Create new registry entry on Business Objects Server computer

- 1. Click Start > Run.
- 2. Type regedit and press Enter.

3. In the Registry Editor window, browse to the following location:

```
HKEY_LOCAL_
MACHINE\SYSTEM\CurrentControlSet\Services\WebClient\Parameters\
```

- 4. In the right pane, right-click and select **New > Multi-string value** to create a new registry entry.
- 5. Rename the new entry as AuthForwardServerList.
- 6. Right-click on the new registry entry and select **Modify**.
- 7. Add the names of the computers, each on a separate line, hosting the SharePoint service, in the Value Data dialog box, and then click **OK**.
- 8. Restart the Business Object Server.

### Scheduling a report

To schedule a report in the Report Optimizer:

- 1. In the Folders pane, browse to the location where you have saved the report.
- 2. Right-click the report, you want to schedule, and click **Schedule**.
- 3. On the Schedule page, click **Formats and Destinations**.
- In the Output Format and Destination area, select the **Destination** as File location.
- 5. Click the **Destinations Options and Settings** link.
- 6. In the Options and Setting area, uncheck the Use the Job Server's defaults checkbox.
- 7. In the Directory textbox, type the UNC path of the SharePoint server's drive. Enter the path in any of the following formats:

```
\\<hostname>\Docs\Documents
\\<hostname.domain.com>\Docs\Documents
```

- 8. Under File name, select **Specific name** and specify the user to whom you want to send the instance of the object that you are scheduling.
- 9. Provide the credentials of the user who has write access to the above mentioned location in Step 7.
- 10. Click the Schedule button.

## **Backing Up New Reports**

To back up new reports, you must export a BIAR file. For information about exporting BIAR files, see the "Backing up and restoring server configuration settings" section of the *Administrator's Guide*.

Ideally, while taking back up of the BIAR file, you must also back up the SQL Anywhere database and the Filestore directory in the Report Optimizer. SQL Anywhere database and Filestore directory must be backed up preferably at the same time when backing up the BIAR file. The BIAR,

FileStore, and SQL Anywhere database dump files contain all the information required to retrieve the Report Optimizer details, in case, if there are any issues with Report Optimizer server.

To back up SQL Anywhere database, see "Backing up SQL Anywhere Database" below.

To back up Filestore directory, see "Backing up Filestore directory" below.

**Tip**: You must save the backups at some safe location, preferably at some FTP location from where the files can be easily accessed when restoring them.

## **Backing up SQL Anywhere Database**

#### On Windows

- Stop the Server Intelligence Agent (SIA) using the Central Configuration Manager (CCM). For more information on how to stop the SIA, see the Script Utilities topic in the UNIX Tools chapter in the SAP BusinessObjects Enterprise Administrator's Guide.
- 2. Stop the SQL Anywhere service, BOE120SQLAW.
- 3. Navigate to the location <RO\_InstallDir>\SQLAnyWhere12\bin and copy the files <host\_name>.db and <host\_name>.log. In this instance, <host\_name> is the host name of the computer where Report Optimizer is installed, excluding the hyphen character in the host name. Make sure that you copy the rollup log files also, including the file names ending with nnn\_log.log, where nnn is an arbitrary number. Save these files to a different location on your computer.
- 4. Start the SQL Anywhere service, BOE120SQLAW.
- 5. Start the SIA. For more information on how to start the SIA, see *Script Utilities* topic in the *UNIX Tools* chapter in the *SAP BusinessObjects Enterprise Administrator's Guide*.

#### On Linux

- 1. Stop the Report Optimizer service using the following command:
  - /etc/init.d/BobjEnterprise120 stop
- 2. Navigate to the install location of the SQL Anywhere bin folder. By default, the path is the following: <RO\_Install\_Dir>/bobje/SQLAW/Bin In this instance, <RO\_Install\_Dir> is the Report Optimizer installation directory.
- 3. Copy the files BOE120.db and BOE120.log. Save these files to a different location on your computer.
- 4. Start the Report Optimizer service using the following command:

/etc/init.d/BobjEnterprise120 start

## **Backing up Filestore directory**

#### On Windows

- Stop the Server Intelligence Agent (SIA) using the Central Configuration Manager(CCM). For more information on how to stop the SIA, see the Script Utilities topic in the UNIX Tools chapter in the SAP BusinessObjects Enterprise Administrator's Guide.
- 2. Open a command prompt window and go to the following directory: %RO INSTALL DIR%\BusinessObjects Enterprise 12.0\FileStore

- 3. Copy the files in the directory and store them along-with the backup of other files, that is along-with backup of BIAR file and SQL Anywhere database.
- 4. Restart the SIA. For more information on how to start the SIA, see *Script Utilities* topic in the *UNIX Tools* chapter in the *SAP BusinessObjects Enterprise Administrator's Guide*.

#### On Linux

- 1. Go to the following directory: %RO INSTALL DIR%/bobje/enterprise120/FileStore
- Copy the files in the directory and store them along-with the backup of other files, that is alongwith backup of the BIAR file and SQL Anywhere database.

#### **Best Practices**

The new reports you create are not stored in the SRM Report Optimizer server database. You should back them up according to your organization's backup policies.

## **Restoring Backed Up Reports**

To restore backed up reports, you must import a BIAR file. For information about importing BIAR files, see the "Backing up and restoring server configuration settings" section of the "Managing and Configuring Servers" chapter of the *Administrator's Guide*.

If there are any issues with the Report Optimizer server, while restoring the backup of a BIAR file, you must also restore the backed up SQL Anywhere database and Filestore directory.

To restore SQL Anywhere database, see "Restoring Backed Up SQL Anywhere Database" below

To restore Filestore directory, see "Restoring Backed Up Filestore Directory" on the next page.

## Restoring Backed Up SQL Anywhere Database

#### On Windows

- Stop the Server Intelligence Agent (SIA) using the Central Configuration Manager (CCM). For more information on how to stop the SIA, see Script Utilities topic in the UNIX Tools chapter in the SAP BusinessObjects Enterprise Administrator's Guide.
- 2. Stop SQL Anywhere service, BOE120SQLAW.
- 3. Navigate to the location <RO\_Install\_Dir>\SQLAnyWhere12\bin. In this instance, <RO\_Install\_Dir> is the Report Optimizer installation directory.
- 4. Rename the existing  $< host\_name >$ .db and  $< host\_name >$ .log files in this directory. Note that the  $< host\_name >$  here does not contain the hyphen character.
- Paste the files that you had copied during the back up process at this location. For more information on how to back up the files, see "Backing up SQL Anywhere Database" on the previous page.
- Start SQL Anywhere service, BOE120SQLAW.
- 7. Restart the SIA. For more information on how to start the SIA, see *Script Utilities* topic in the *UNIX Tools* chapter in the *SAP BusinessObjects Enterprise Administrator's Guide*.

#### On Linux

1. Stop the Report Optimizer service using the following command:

```
/etc/init.d/BobjEnterprise120 stop
```

- 2. Navigate to the install location of the SQL Anywhere bin folder. By default, the path is the following: <RO\_Install\_Dir>/bobje/SQLAW/Bin In this instance, <RO\_Install\_Dir> is the Report Optimizer installation directory.
- 3. Rename the existing BOE120.db and BOE120.log files.
- Paste the files that you had saved during the back up process at this location. For more information on how to back up the files, see "Backing up SQL Anywhere Database" on page 18.
- 5. Make sure that the ownership for BOE120.db and BOE120.log files is set to repadm: reporter. Open command prompt and enter the following commands to set the ownership:

```
chown repadm:reporter/<RO_Install_Dir>/bobje/SQLAW/Bin/BOE120.db chown repadm:reporter/<RO_Install_Dir>/bobje/SQLAW/Bin/BOE120.log In this instance, <RO_Install_Dir> is the Report Optimizer installation directory.
```

6. Make sure that the permission is set to 600 for BOE120.db file, and 644 for BOE120.log file. Enter the following commands to set the permissions:

```
chmod 600 /<RO_Install_Dir>/bobje/SQLAW/Bin/BOE120.db chmod 644 /<RO_Install_Dir>/bobje/SQLAW/Bin/BOE120.log In this instance, <RO_Install_Dir> is the Report Optimizer installation directory.
```

- 7. Make sure that the permissions for BOE120\_AUDIT.db and BOE120\_AUDIT.log is set to read write mode for the repadm user. Enter the following commands to set the permissions: chmod 600 /<RO\_Install\_Dir>/bobje/SQLAW/Bin/BOE120\_AUDIT.db chmod 644 /<RO\_Install\_Dir>/bobje/SQLAW/Bin/BOE120\_AUDIT.log In this instance, <RO Install\_Dir> is the Report Optimizer installation directory.
- 8. Start the Report Optimizer service using the following command: /etc/init.d/BobjEnterprise120 start

## **Restoring Backed Up Filestore Directory**

#### On Windows

- 1. Copy the backed up Filestore directory, containing the backup files from the location.
- 2. Open a command prompt window on the system where the Report Optimizer is installed and go to the following directory:

```
%RO INSTALL DIR%\BusinessObjects Enterprise 12.0\Filestore
```

- 3. Rename the existing Filestore directory to any other name. For example, Filestore old.
- 4. Paste the backed up FileStore directory containing the backup files.
- 5. Restart the SIA. For more information on how to start the SIA, see *Script Utilities* topic in the *UNIX Tools* chapter in the *SAP BusinessObjects Enterprise Administrator's Guide*.

#### On Linux

- 1. Go to the following directory: %RO INSTALL DIR%/bobje/enterprise120/FileStore
- 2. Copy the files in the directory and store them along-with the backup of other files, that is along-with backup of BIAR file and SQL Anywhere database files.

## **Refreshing Out-of-Date Report Data**

To refresh out-of-date data, click **Refresh All** when viewing your report. This triggers a fresh database fetch operation.

The first time you run a default report, it will not contain data until you click Refresh All.

#### **Best Practices**

When you save a report, you have the option to refresh the data when opening the report. If the report takes a long time to run, you will have to wait for the report contents to display. For this reason, you can leave the "Refresh on open" checkbox un-checked when saving the report. This will enable you to see the last version of the report data when you view the report.

# Using File-Based Events with Scheduled Reports

When scheduling a report, you must use the "Reporter Event" so that data will be synchronized with Report Refresh Cache.

To use file-based events with scheduled reports:

- Log in to InfoView as described in "Accessing the Report Optimizer Web Interface" on page 9.
- 2. Select the folder that contains the report you want to schedule, and click **Schedule** link for that report
- 3. In the Events section, move "Reporter Event" from "Available Events" to "Events to wait for."

If the file already exists prior to the creation of the event, the event is not triggered. In this case, the event is triggered only when the file is removed and then recreated. If you want an event to be triggered multiple times, you must remove and recreate the file each time.

## Selecting Elements for Scheduled Reports

There are some performance issues associated with selecting a large number of elements for scheduled reports. For example, in an environment with 2000 hosts or 200 switches, selecting all of the elements (or a very large subset) may result in a long run time or the report may fail to load.

## Seeing How Many Users are Logged On

To see how many users are logged on:

- Launch the Central Management Console as described in "Accessing the Central Management Console" on page 9.
- 2. Click the **Settings** link in the Manage section.
- Click View global system metrics to see how many users are logged on.

For more information, see the "Viewing current server metrics" section of the "Improving Performance" chapter of the *Administrator's Guide*.

## **Troubleshooting**

This section consists of the following topics:

- "Error Message: Refreshing Data" below
- "Error Message: Unable to Reconnect to CMS" below
- "Error Message: Cannot Retrieve Document with Passed Obsolete Token" on the next page
- "SRM Report Optimizer Closes when Saving PDF" on the next page
- "Host Unused Storage Report Shows Used LUNs as Unused" on the next page
- "Available White Space Report Values" on page 24
- "Host Unused Capacity Report and Greyspace Values" on page 25

## **Error Message: Refreshing Data**

The Refreshing Data error message is displayed if you attempt to run a report at a time when the management server is not reachable. The message displays text similar to the following:

```
An internal error occurred while calling the 'processDPcommands API. (Error: WIS 30270) (Error: INF)
```

This message appears for the following reasons:

- The tnsnames.ora file is incorrect. Verify that the file is formatted correctly and points to the correct management server. Use the tnsnames.ora\_template file located in the root directory of the SRM Report Optimizer DVD to ensure that the file is formatted correctly.
- Report cache refresh is running on the management server. Wait for the report cache refresh to complete, and run the report again.

## **Error Message: Unable to Reconnect to CMS**

When SRM Report Optimizer is launched from HP Storage Essentials and closed multiple times consecutively, the following error message might appear:

```
An error has occurred: unable to reconnect to the CMS
```

To resolve this problem, sign out of HP Storage Essentials and open it in a new browser.

## **Error Message: Cannot Retrieve Document with Passed Obsolete Token**

When opening a Web Intelligence report in Report Optimizer, you might see the following error:

Cannot retrieve the document with the passed obsolete token (Error:  $RWI\ 00323$ ).

The error is most likely to occur if you are not using Windows Internet Explorer to display the report.

## SRM Report Optimizer Closes when Saving PDF

If the SRM Report Optimizer closes when you save a report to an Adobe PDF format, you can enable Automatic prompting for file downloads in Internet Explorer to prevent this. Do the following:

- In Internet Explorer, select Tools > Internet Options > Security > Custom Level.
- 2. In the Downloads section, select the **Enable** radio button for Automatic prompting for file downloads.

## Host Unused Storage Report Shows Used LUNs as Unused

If an IBM AIX storage environment has more than one virtual target device (for example, VX7\_hd0 and VX7\_hd1) with multiple vhosts (for example, vhost0 and vhost1) on the same virtual client, the Host Unused Storage report displays LUNS for the multiple vhosts as "unused" when in actuality they might be "used".

This occurs because it is not possible to get the respective vhost number for the different virtual target devices on virtual clients. Therefore, the first vhost is recognized, but the second is not, resulting in fewer LUNs recognized as "unused" than might be the actual case. To get the proper values, you must access the Hardware Management Console (HMC) provided by IBM.

# **Host Unused Capacity Report for VIO Hosts Displays Incorrect Data**

The Host Unused Capacity Report for VIO host displays incorrect data for the following fields:

- Allocated Capacity in GB
- User Capacity in GB
- Used Capacity in GB
- · Grey Space Capacity in GB

## **Available White Space Report Values**

The following known issues affect the data that is displayed in the Available White Space standard report (Public Folders > Report Pack > Standard Reports > Hosts > Available White Space):

- White space field incorrectly displays zero when disk group is inactive—If a disk group is
  inactive on the host, Report Optimizer cannot access the details of that disk group. When this
  occurs, these disks are treated as normal disks, and the disk allocated size is zero. If the
  allocated size is zero, than the Available White Space report treats the data as white space,
  although it is not.
- The value "#MULTIVALUES" displays when disks are not part of the same volume group. For disks that are part of a multi-path configuration, all the disks should be part of the same volume group. The host provider only collects the data/state of the Host operating system. Therefore, when one disk is in one volume group and the other is not, the "Available Space Size in GB" column shows a multi-value error. To avoid this error, place disks that are part of a multi-path configuration in the same volume group.
- White space field value should be zero (0) for Fencing disks in Veritas Cluster Server (VCS)
  clusters—These disks are used by Veritas software internally and cannot be reclaimed. Grey
  space value should also be zero (0).
  - For Veritas Cluster Servers, HP recommends that when you configure Fencing /Quorum disks that you use the multipath device name or specify all of the subpaths. If the Fencing /Quorum disks are configured on one subpath, for example /dev/dsk/cltldl (which is one of the subpaths of a multipath disk), then the Available White Space and Host Unused Capacity reports might not be able to show LUNs for these clusters as "Used" because the Fencing /Quorum disk should be configured to specify its multipath device name and not one of its subpaths.
- White space values for Oracle raw disks show the value for disk size instead of a value of zero (0)— In the Available White Space report, the white space value for a raw disk assigned to an Oracle server does not show the expected value of zero (0) for the disk used by the server parameter file, but instead shows the size of the disk. In the case of Oracle servers on raw disks, there is a separate raw disk for the server parameter file which is used to store all Oracle-instance related information. The Available White Space report shows such disks as unused and therefore, displays the white space value as the size of the disk.

To set the white space value correctly to zero, you can set permissions in the jbossproperties file for the disk to be excluded from reclaimable space. In this way, you can get the correct white space value for OCR, Voting disks, SPfile disks, and any other disks used by Oracle binaries.

Use the following settings to add permissions to the jbossproperties file. Permissions may be set globally for all hosts or for single hosts as described below.

#### For all hosts:

permissions.allhosts=oracle:dba,sybase:dba

#### For a specific host:

permissions.<myhostname>=oracle:dba

In this instance, < myhostname > is the name of the specific host to be excluded.

When you generate the Available White Space report, the white space value should display as zero (0).

## Host Unused Capacity Report and Greyspace Values

The following known issue affects greyspace data displayed in the Host Unused Capacity standard report.

Set permissions to display greyspace value as zero— In the Host Unused Capacity report, the greyspace value displayed for disks used by Oracle binaries (OCR, Voting disks, SPfile disks, and other disks) will not display correctly as zero (0) unless you set specific permissions in the jbossproperties file.

If you want a specific disk to be excluded from reclaimable space, use the following settings to add permissions in the jbossproperties file. Permissions may be set globally for all hosts or for single hosts as described below:

#### For all hosts:

permissions.allhosts=oracle:dba,sybase:dba

#### For a specific host:

permissions.<myhostname>=oracle:dba

In this instance, < myhostname > is the name of the specific host to be excluded.

When you generate the Host Unused Capacity report, the greyspace value should display as zero (0), and the Allocated, Used, and User space values should show the size of the disk for all disks with permissions.

## Greyspace and Whitespace Reports Require CIM Extensions Version 6.3 or Later

The greyspace and whitespace reports, such as "Available White Space" and "Host Unused Capacity," require CIM extensions version 9.4.1 or later installed on the hosts.

## **Chapter 2**

## **List of Reports**

This section lists the reports for this release. For information about which reports are supported on the various operating systems, see the Others tab in the support matrix.

- · "Reports Provided by Report Optimizer" below
- "Finding the Report Descriptions" on page 68
- "Greyspace and Whitespace Reports Require CIM Extensions Version 6.3 or Later" on page 25

## **Reports Provided by Report Optimizer**

Report Optimizer provides a large number of pre-designed reports that help you assess and analyze the hosts and applications, storage devices, connections, performance, capacity, and much more on your storage system. To open the Report Pack module in Report Optimizer, expand **Document List > Public Folders > Report Packs**. These reports are grouped into the following report pack categories:

- "Global Reports" below
- "Report Database Reports" on the next page
- "Standard Reports" on the next page

Also see "Finding the Report Descriptions" on page 68.

## **Global Reports**

The following table lists Global Reports provided in the Report Optimizer 9.6.1 release (**Document List > Public Folders > Report Pack > Global Reports**). These reports are installed as a standard component of Report Optimizer and enable you to generate reports using collected historical data available in the database.

| Report Name                               | Description                                                                     |
|-------------------------------------------|---------------------------------------------------------------------------------|
| Global Reports                            |                                                                                 |
| Global Application Utilization Details    | Displays the drill-down details for application utilization at global sites.    |
| Global Host Utilization Details           | Displays the drill-down details for host utilization at global sites.           |
| Global Storage System Utilization Details | Displays the drill-down details for storage system utilization at global sites. |
| Global Switch Utilization Details         | Displays the drill-down details for switch utilization at global sites.         |

## **Report Database Reports**

The following table lists the Report Database Reports provided in the Report Optimizer 9.6.1 release (**Document List > Public Folders > Report Pack > Report Database Reports**). These reports are installed as a standard component of Report Optimizer.

| Report Name                                 | Description                                                                                                    |
|---------------------------------------------|----------------------------------------------------------------------------------------------------|
| Report Database                             |                                                                                                    |
| Report Database<br>Configuration<br>Summary | Displays the report database configuration details.                                                                                                  |
| Report Database<br>Detail History           | Displays the history of the report cache refresh from the various CMSs. The data is ordered by Site Name and Start Refresh Time in descending order. |

## **Standard Reports**

The following table lists the Standard Reports provided in the Report Optimizer 9.6.1 release (**Document List > Public Folders > Report Pack > Standard Reports**). These reports are installed as a standard component of Report Optimizer and enable you to generate basic reports by accessing collected historical data available in the database.

The first time you open a report, only the report title displays without data. To see report data, click **Refresh All** in the upper toolbar. You are then prompted to enter parameters, such as start and end dates, that determine which data to use to populate the report.

Reports that are new or modified for this release are marked with an asterisk (\*).

| Report Name                           | Description                                                                                                    |
|---------------------------------------|----------------------------------------------------------------------------------------------------|
| Application                           |                                                                                                    |
| Application Asset<br>Summary          | Shows a detailed accounting of the asset management data for each application.                                                                                                    |
| Application<br>Capacity (ThP)         | Displays the capacity utilization for each application and the corresponding storage system volume usage.                                                                                                    |
| Application<br>Dependency             | Shows application dependencies on server and storage area network (SAN) resources.                                                                                                    |
| Application<br>Events                 | Lists all applications managed by the management server and displays all non-cleared events related to managed applications.                                                                                                    |
| Application<br>Utilization<br>Summary | Displays application-specific data related to utilization of a managed application. For example, it shows table-space utilization for a database application; for a Microsoft Exchange application, it shows mail-store utilization. |

| Report Name                                         | Description                                                                                                    |  |  |
|-----------------------------------------------------|----------------------------------------------------------------------------------------------------|--|--|
| Application<br>Capacity                             | Shows capacity statistics for each application.                                                                                                    |  |  |
| Database<br>Applications<br>Utilization             | Shows historic data for database application utilization with aggregate (%) and number of GBs of storage used by all managed applications.                                                    |  |  |
| Exchange<br>Application<br>Utilization              | Shows historic data for Microsoft Exchange application utilization with aggregate (%) and number of GBs of storage used by all managed applications.                                          |  |  |
| Top N Exchange<br>Mailboxes                         | Shows top N mailboxes for all Microsoft Exchange servers based on storage usage. N is the number of mailboxes you select to display in the report.                                            |  |  |
| Top N Public<br>Folders                             | Shows top N public folders based on storage size. N is the number of public folders you select to display in the report.                                                                      |  |  |
| Virtual<br>Applications<br>Utilization              | Shows historic data for virtual application utilization with aggregate (%) and number of GBs of storage used by all managed applications.                                                     |  |  |
| Application Clust                                   | er                                                                                                    |  |  |
| Application<br>Cluster<br>Dependency                | Shows dependent host, storage systems, and switches for each application cluster.                                                                                                    |  |  |
| Application<br>Cluster Utilization<br>Summary       | Shows the application cluster-specific utilization for a managed application. For example, it shows table-space utilization for a database, or mail-store utilization for Microsoft Exchange. |  |  |
| Asset Management                                    |                                                                                                    |  |  |
| Asset Count<br>Summary                              | Displays the asset count of storage elements, such as applications, hosts, storage systems, switches, and so forth.                                                                           |  |  |
| Quarantined<br>Elements                             | Displays any elements that are set to "Quarantined" in the Discovery Details pane.                                                                                                    |  |  |
| Backup                                              | Backup                                                                                                    |  |  |
| Backup Drill<br>Down                                | Shows the session data and status over a specified period of time.                                                                                                    |  |  |
| Backup Failure<br>Analysis - Most<br>common Failure | Shows the number and type of backup errors on clients managed by the management server.                                                                                                    |  |  |
| Backup Image                                        | Shows the size, ownership, and properties of the images stored on tape and disk for clients.                                                                                                  |  |  |

| Report Name                                                | Description                                                                                                    |
|------------------------------------------------------------|----------------------------------------------------------------------------------------------------|
| Backup Session                                             | Shows backup activity over a specified period of time.                                                                                                    |
| Drive Utilization                                          | Shows tape drive utilization over a specified period of time. This report provides data that helps you determine which media is in which drive during a specified time period.                                                    |
| Library Utilization                                        | Shows all of the drives in a library and the number in use and available during the specified time period. This report is similar to the Drive Utilization report, but it shows all of the drives in the library as an aggregate. |
| Media Availability                                         | Shows whether media is available or being used.                                                                                                    |
| Media Trend -<br>Media Summary                             | Shows media utilization trends over the specified time period.                                                                                                    |
| Media Used                                                 | Shows which media was used during the specified time period.                                                                                                    |
| Most Frequently Failing Client                             | Shows client failure rate and sorts clients that fail most frequently to the top of the report.                                                                                                    |
| Session Queue<br>Time                                      | Shows the queue time of sessions during a period of time. Queue time is defined as the length of time a session waits before execution begins.                                                                                    |
| SLA Summary                                                | Shows failure, success, and partial completion statistics for the executed back-up jobs.                                                                                                    |
| Backup - Associa                                           | tion                                                                                                    |
| Client Backup<br>State                                     | Shows the back-up state of the client host.                                                                                                    |
| CPU and Memory<br>Utilization of<br>Backup Clients         | Shows CPU and physical memory utilization for the Backup client host.                                                                                                    |
| Host Volumes<br>Not Backed Up                              | Lists the drives or mount points where Backup failed.                                                                                                    |
| Hosts Not Part of<br>Backup<br>Specifications              | Lists those hosts which are not configured for Backup.                                                                                                    |
| Policies and<br>Schedules for<br>Hosts and<br>Applications | Lists policies and schedules defined for applications and hosts.                                                                                                    |
| Backup - Data Protector Reporter                           |                                                                                                    |
| Backup - Data Pro                                          | otector Reporter - Backup Client Reports                                                                                                    |
| Backup Volume                                              | Shows the number of files and size of each file backed up.                                                                                                    |

| Report Name                                    | Description                                                                                                    |
|------------------------------------------------|----------------------------------------------------------------------------------------------------|
| Clients Status                                 | Shows daily historical information about client and session status for the last seven days with drill-down links to session details.   |
| Clients with<br>Consecutive<br>Failed Sessions | Shows those clients which failed consecutively.                                                                                        |
| Failed Clients with Error Codes                | Lists errors that occurred on each client showing the error count for each error code and error message displayed.                     |
| Schedule<br>Summary                            | Displays schedule details.                                                                                                    |
| Session Details                                | Displays client session details.                                                                                                    |
| Backup - Data Pro                              | otector Reporter - Capacity Planning Reports                                                                                           |
| Backup Volume<br>Growth                        | Displays the growth in back-up volume size.                                                                                            |
| Capacity<br>Dashboard                          | Shows usage of top five (5) clients, media usage, session summary, and back-up size for last 14 days (2 weeks).                        |
| Clients Usage                                  | Lists the top 5 clients showing most Backup activity based on total back-up size and the number of files, media, and drives backed up. |
| Drive Utilization                              | Shows utilization rate for disk drive.                                                                                                 |
| Media Pool<br>History                          | Displays the daily media usage for storage pool.                                                                                       |
| Media Utilization<br>Dashboard                 | Displays the media usage by count and size.                                                                                            |
| Backup - Data Pro                              | otector Reporter - Hyper Link Reports                                                                                                  |
| Backup Session<br>Details                      | Shows details of Backup sessions.                                                                                                    |
| Clients Session<br>Details                     | Shows Backup session details for clients.                                                                                              |
| Error Session<br>Details                       | Shows details of failed back-up sessions and generated errors.                                                                         |
| Backup - Data Pro                              | otector Reporter - Performance Reports                                                                                                 |
| Client<br>Performance                          | Displays historical performance statistics for the client.                                                                             |
| Drive Throughput                               | Shows throughput (I/O rate) statistics for disk drive.                                                                                 |

| Report Name                                           | Description                                                                                                    |
|-------------------------------------------------------|----------------------------------------------------------------------------------------------------|
| Library<br>Performance                                | Displays historical performance data for each library.                                                                                         |
| Backup - Data Pro                                     | otector Reporter - Product Analysis Reports                                                                                                    |
| Disabled<br>Schedules                                 | Lists schedules that are defined but disabled or idle.                                                                                         |
| Sessions Not<br>Executed in<br>Schedule Window        | Shows those sessions that were not executed during the schedule window.                                                                        |
| Backup - Data Pro                                     | otector Reporter - SLA Reports                                                                                                    |
| Backup SLA<br>Summary                                 | Shows number of successful, partially successful, and failed Backup sessions.                                                                  |
| Effective SLA                                         | Displays the effective SLA of policies.                                                                                                    |
| SLA Summary by<br>Client                              | Lists for each client the number of successful, failed, and partially successful sessions.                                                     |
| Backup - Forecast                                     |                                                                                                    |
| Backup Volume<br>Growth Forecast                      | Displays future trends in volume growth related to Backup activities on each client over the next fifteen (15) days.                           |
| Client<br>Performance<br>Forecast                     | Displays future trends in Backup throughput (I/O) forecasted for the next fifteen (15) days.                                                   |
| Library<br>Performance<br>Forecast                    | Displays future trends in library throughput (I/O) forecasted for the next fifteen (15) days.                                                  |
| Library Utilization<br>Forecast                       | Displays future trends in library utilization statistics forecasted for the next fifteen (15) days.                                            |
| Media Utilization<br>Forecast                         | Displays future trends in media utilization for the next fifteen (15) days.                                                                    |
| SLA Forecast                                          | Forecasts the back-up success rate of Backup Manager for the next fifteen (15) days.                                                           |
| HP StoreOnce<br>Backup System                         |                                                                                                    |
| HP StoreOnce<br>Capacity<br>Historical<br>Utilization | This report shows historical utilization statistics for StoreOnce system at Device, Service Set, VTL, Store and Share level in different tabs. |

| Report Name                                    | Description                                                                                                    |
|------------------------------------------------|----------------------------------------------------------------------------------------------------|
| HP StoreOnce<br>Capacity<br>Utilization        | This report shows capacity statistics for HP StoreOnce device.                                                                                                    |
| HP StoreOnce<br>Configuration                  | This report gives details of the StoreOnce backup system along with Service Set, Share, Store, VTL, and their configuration details like Model, Software Version, and Status.                     |
| HP StoreOnce<br>Device Centric<br>Report       | This report details top level device information along with the utilization as found on the device's Central Management Console.                                                                  |
| HP StoreOnce<br>Replication Pair               | This report displays the replication information for HP StoreOnce system.                                                                                                    |
| Chargeback                                     |                                                                                                    |
| Array-based<br>Chargeback                      | Shows storage tier information for each storage pool; includes host name, department, storage volume, volume size, and cost.                                                                      |
| Asset -based<br>Chargeback                     | Shows asset-based chargeback information for each department; includes department name, asset name, depreciation value, ownership ratio, chargeback amount, and total asset-based cost per month. |
| Chargeback by Application                      | Shows a summary of capacity and cost information by department; includes details related to application capacity and cost per tier.                                                               |
| Storage Element by Tier                        | Shows storage tier information including members and cost.                                                                                                    |
| Storage Tier<br>Criteria                       | Shows the criterias used for dynamically allocating elements to storage tiers.                                                                                                    |
| Storage-based<br>Chargeback by<br>Organization | Shows a summary of total storage capacity and cost for the organization; includes storage capacity details and cost for each tier.                                                                |
| Configuration                                  |                                                                                                    |
| Elements by<br>Group Hierarchy                 | Lists the elements of the selected group hierarchy.                                                                                                    |
| Elements Group                                 | Lists groups and elements with user-defined metadata in custom fields.                                                                                                    |
| MAP Usage<br>Summary                           | Shows MAP usage details.                                                                                                    |
| Organization<br>Details                        | Displays the details of the organizations created.                                                                                                    |
| Fabric                                         |                                                                                                    |

| Report Name                              | Description                                                                                                    |
|------------------------------------------|----------------------------------------------------------------------------------------------------|
| LSAN Zone<br>Inventory                   | Displays LSAN zones in each fabric.                                                                                                    |
| SAN<br>Components Not<br>Zoned           | Shows switches and ports used by used by the storage area network (SAN) in the fabric but which are not part of a zone.                                                                                                    |
| WWN that appear in zones but not in SAN  | Shows the World Wide Name (WWN).                                                                                                    |
| File Server                              |                                                                                                    |
| File Server Users                        | Shows quota and used space statistics for file server users.                                                                                                    |
| File Server Users<br>Details             | Shows detailed information for file server users; includes quota and used space statistics.                                                                                                    |
| Rule Based<br>Directory Details          | Displays all Directories in a rule (selected in the filter).                                                                                                    |
| Rule Based<br>Duplicate File<br>Details  | Displays all Duplicate File Details in a rule (selected in the filter).                                                                                                    |
| Rule Based File<br>Details               | Displays all File Details in a rule (selected in the filter).                                                                                                    |
| Stale File<br>Summary                    | Lists files in a file server over 180 days old.                                                                                                    |
| Top N Aged Files                         | Shows top N oldest files on each file server (where N is a number selected by you).                                                                                                    |
| Top N Directories                        | Shows the top N largest directories measured by directory size in gigabytes (GB) for each volume in each file server. N is the number of directories you want to display in the report and is selected prior to running the report. |
| Top N Directories<br>by File Server      | Shows the top N largest directories (as measured by directory size in GB) at the file server level across all file systems. N is the number of directories displayed in the report and is selected prior to running the report.     |
| Top N Extensions                         | Shows the specified number of largest extensions (as measured by total size in GB) for each file server.                                                                                                    |
| Top N Largest<br>Files                   | Shows details for the top N largest files (as measured by file size in GB) at the volume level. N is the number of files to display in the report and is selected prior to running the report.                                      |
| Top N Largest<br>Files by File<br>Server | Shows details for the top N largest files (as measured by file size in GB) at the file server level. N is the number of files you want displayed in the report and is specified prior to running the report.                        |

| Report Name                              | Description                                                                                                    |
|------------------------------------------|----------------------------------------------------------------------------------------------------|
| Top N Largest<br>Users by File<br>Server | Shows details for the specified number of largest File SRM users (as measured by used space in GB) at the file server level. N is the number of users you want displayed in the report and is specified prior to running the report.                       |
| Top N Stale Files                        | Shows details for the specified number of stale files as measured by the last file access date at the file server level. N is the number of files you want displayed in the report and is specified prior to running the report.                           |
| Top N Stale Files<br>by File Server      | Shows the top N files which have not been accessed for 180 days, N is the number of files you want displayed in the report and is specified prior to running the report.                                                                                   |
| Top N Volumes with Stale Files           | Shows the top N volumes with stale files measured by the file access dates at the volume level. Stale files have not been accessed for 180 days. N is the number of volumes you want displayed in the report and is specified prior to running the report. |
| Host Cluster                             |                                                                                                    |
| Host Cluster<br>Dependency               | Lists the dependent host members. storage system, and switch details.                                                                                                    |
| Host Cluster<br>Summary                  | Lists the cluster host total capacity and its members.                                                                                                    |
| Hosts                                    |                                                                                                    |
| Aggregated Host<br>Storage by OS         | Displays host storage statistics grouped by operating system.                                                                                                    |
| Available White                          | Shows details for available white space.                                                                                                    |
| Space                                    | <b>Note:</b> To view this report on a Windows host, you must configure Veritas Volume Manager on that host.                                                                                                    |
| HBA Summary                              | Shows details for host bus adapters (HBAs) managed by the management server.                                                                                                    |
|                                          | The following data is not available for Linux hosts discovered using the agentless discovery due to limitations:                                                                                                    |
|                                          | Vendor name                                                                                                    |
|                                          | Serial number                                                                                                    |
|                                          | Hardware version number.                                                                                                    |
| Host Capacity<br>Forecast                | Shows future trends in host capacity forecasted over the next 18 months (1.5 years).                                                                                                    |

| Report Name                      | Description                                                                                                    |
|----------------------------------|----------------------------------------------------------------------------------------------------|
| Host Capacity with Drill Down    | Shows host capacity statistics with drill-down to volumes for details.                                                                                                    |
| Host CIM<br>Extension<br>Version | Displays host information and CIM Extension version number.                                                                                                    |
| Host Connectivity                | Shows information related to connectivity from host to switch and storage system.                                                                                               |
| Host Dependency                  | Lists all applications running on a host (non-virtual machine) and shows their dependencies on switches and storage resources for each mounted file system on a managed server. |
| Host Details -<br>Disks          | Shows disk details for hosts (non-virtual machines).                                                                                                    |
| Host Details -<br>Ports          | Shows port details for hosts (non-virtual machines).                                                                                                    |
| Host Events                      | Shows all events related to a managed storage element.                                                                                                    |
| Host File System<br>Utilization  | Displays host file system usage details over a specified time period.                                                                                                    |
| Host Remote<br>Storage Summary   | Shows used (mounted with a file system) and unused SAN resources for all managed hosts.                                                                                         |
| Host Storage<br>Summary          | Shows deleted information for all host file systems; includes high-level aggregate utilization.                                                                                 |
| Host Summary                     | Displays a list of all managed hosts and their properties.                                                                                                    |
| Host Unused<br>Capacity          | Displays grey space details.                                                                                                    |
|                                  | <b>Note:</b> To view this report on a Windows host, you must configure Veritas Volume Manager on that host.                                                                     |
| Host Unused<br>Storage           | Shows the total amount of SAN storage that is not utilized; includes enterprise wide statistics broken out by host, allowing reclamation of potentially over-allocated storage. |
| Host Utilization                 | Lists the mounted file system utilization for a managed host.                                                                                                    |
| Host Utilization<br>History      | Displays the aggregated utilization of managed hosts per each operating system (OS) or all OS based on statistics.                                                              |
| Presented<br>Storage Summary     | Lists managed and unmanaged hosts, including storage system details.                                                                                                    |

| Report Name                                  | Description                                                                                                    |  |
|----------------------------------------------|----------------------------------------------------------------------------------------------------|--|
| Virtual Machine<br>Dependency                | Shows all applications running on a virtual machine host and the application dependencies, switches, and storage resources.                         |  |
| Virtual Machine<br>Details                   | Shows detailed information about virtual machines in your storage environment.                                                                      |  |
| NAS                                          |                                                                                                    |  |
| Array Centric<br>Report - NetAPP             | Uses management server data to calculate data that mimics vendor-specific tools.                                                                    |  |
| Last known NAS<br>Replication Pair<br>Status | Displays the replication status of the NAS host at a particular time.                                                                               |  |
| NAS Dependency                               | Displays NAS information for the client host and application.                                                                                       |  |
| NAS Host Details                             | Displays detailed NAS host information.                                                                                                    |  |
| NAS Replication<br>Pairs                     | Displays replication pair information for the NAS host.                                                                                             |  |
| NAS Share<br>Report                          | Displays the share type, mount point, and list of hosts attached for all shares on a filer.                                                         |  |
| NAS Volumes<br>Report                        | Shows volumes that are close to running out of disk space or file inode space and lists the aggregate or plex name to which the volume is attached. |  |
| NetApp<br>Aggregate report                   | Shows aggregates that are close to running out of disk space or file inode space and lists the volumes that are attached to the aggregate.          |  |
| NetApp Quota<br>Report                       | Displays information for quotas on a single filer or across all filers, listing those filers closest to reaching capacity at the top of the list.   |  |
| NetApp<br>Snapshots<br>Reports               | Lists those volumes that are close to running out of reserved snapshot space.                                                                       |  |
| NetApp<br>Utilization Report                 | Shows utilization statistics for NetApp disks.                                                                                                    |  |
| NAS - Celerra                                |                                                                                                    |  |
| Celerra Array<br>Centric                     | Uses management server data to calculate data that mimics the vendor tool.                                                                          |  |
| Celerra<br>Checkpoints                       | Lists checkpoints created and their corresponding source file systems.                                                                              |  |
| Celerra Details                              | Displays Celerra information details.                                                                                                    |  |
| Celerra Quota                                | Displays the details of all created quotas.                                                                                                    |  |

| Report Name                                     | Description                                                                                                    |
|-------------------------------------------------|----------------------------------------------------------------------------------------------------|
| Celerra Virtual<br>Provisioning                 | Lists the Celerra file systems that are enabled for virtual provisioning.                                                                                                    |
| NAS Cluster                                     |                                                                                                    |
| NAS Cluster<br>Summary                          | Lists the NAS host cluster and its members.                                                                                                    |
| Performance                                     |                                                                                                    |
| Performance - Ne                                | tApp                                                                                                    |
| NetApp FC Port<br>Total Request<br>Rate         | Displays the Fibre Channel (FC) port request rates for the selected NetApp ports.  Data: NetApp System Name, Front End Port Name, Collection Time;                                                                                                    |
|                                                 | Metric: Total Requests/ Second                                                                                                    |
| NetApp FC Port<br>Total Throughput              | Displays the Fibre Channel (FC) port throughput for the selected NetApp ports.                                                                                                    |
|                                                 | Data: NetApp System Name, Front End Port Name, Collection Time;<br>Metric: Total Throughput Rate (Bytes/Sec)                                                                                                    |
| NetApp IP Port                                  | Displays the Ethernet IP port request rate for the selected NetApp ports.                                                                                                    |
| Total Request<br>Rate                           | Data: NetApp System Name, Front End Port Name, Collection Time;<br>Metric: Total Requests/ Second                                                                                                    |
| NetApp IP Port                                  | Displays the Ethernet IP port throughput for the selected NetApp ports.                                                                                                    |
| Total Throughput                                | Data: NetApp System Name, Front End Port Name, Collection Time; Metric: Total Throughput Rate (KBytes/Sec)                                                                                                    |
| NetApp System<br>Latency and                    | Displays the NetApp system latency and operations per second (req/s) for each protocol.                                                                                                    |
| Operations                                      | Data: NetApp System Name, Collection Time; Metrics: CIFS Latency, FCP Write Latency, FCP Read Latency, iSCSI Read Latency, iSCSI Write Latency, NFS Read latency, NFS Write latency, CIFS Operations/Second, FCP Read Operations/Second, FCP Write Operations/Second, iSCSI Read Operations/Second, iSCSI Write Operations/Second, NFS Read Operations/Second, NFS Write Operations/Second |
| NetApp Top N<br>Aggregate Total<br>Request Rate | Displays the top 20 NetApp aggregates with the largest average request rate for the selected NetApps. The number (N) of displayed aggregates varies if multiple aggregates have the same calculated average total request rate.                                                                                                    |
|                                                 | Data: NetApp System Name, Aggregate Name, Collection Time; Metrics: Total OPS, Read OPS, Write OPS                                                                                                    |

| Report Name                                       | Description                                                                                                    |
|---------------------------------------------------|----------------------------------------------------------------------------------------------------|
| NetApp Top N<br>Disk Utilization                  | Displays the top 20 NetApp disks with the highest average utilization for the selected NetApps. The number (N) of displayed disks varies if multiple disks have the same calculated average, such as "100," and this average falls within the top 20 calculated. |
|                                                   | Data: NetApp System Name, Disk Name, Collection Time; Metrics: Utilization Rate, Disk Size, Disk Type                                                                                                    |
| NetApp Top N<br>Ethernet Port<br>Total Request    | Displays the top 10 Ethernet ports with the largest average request rate for the selected NetApps. The number (N) of displayed ports varies if multiple ports have the same calculated average total request rate.                                               |
| Rate                                              | Data: NetApp System Name, Controller, Port, Port Speed, Collection Time; Metrics: Packets Received, Packets Transmitted, Total Packets                                                                                                    |
| NetApp Top N<br>Ethernet Port<br>Total Throughput | Displays the top 10 Ethernet ports with the largest average data throughput rate for the selected NetApps. The number (N) of displayed ports varies if multiple ports have the same calculated average total throughput.                                         |
|                                                   | NetApp System Name, Controller, Port, Port Speed, Collection Time;<br>Metrics: Bytes Received, Bytes Transmitted, Total Bytes                                                                                                    |
| NetApp Top N FC<br>Port Total<br>Request Rate     | Displays the top 10 NetApp front-end Fibre Channel ports with the largest average request rate for the selected NetApps. The number (N) of displayed ports varies if multiple ports have the same calculated average total operations per second.                |
|                                                   | Data: NetApp System Name, Controller, Port, Port Speed, Collection Time; Metrics: Read Operations (ops/sec), Write Operations (ops/sec), Other Operations (ops/sec), Total Operations (ops/sec)                                                                  |
| NetApp Top N FC<br>Port Total<br>Throughput       | Displays the top 10 NetApp front-end Fibre Channel ports with the largest average throughput for the selected NetApps. The number (N) of displayed ports varies if multiple ports have the same calculated throughput.                                           |
|                                                   | Data: NetApp System Name, Controller, Port, Port Speed, Collection Time; Metrics: Read Bytes, Write Bytes, Total Bytes                                                                                                    |
| NetApp Top N<br>LUN Latency                       | Displays the top 20 NetApp LUNs with the longest average latency for the selected NetApps. The number (N) of displayed LUNs varies if multiple volumes have the same calculated average latency.                                                                 |
|                                                   | Data: NetApp System Name, Volume Name, Collection Time; Metrics: Average Latency, Read Latency, Write Latency, Other Latency                                                                                                    |
| NetApp Top<br>N LUN Total<br>Requests             | Displays the top 20 NetApp LUNs with the highest average rate of total operations per second for the selected NetApps. The number (N) of displayed LUNs varies if multiple volumes have the same calculated average total requests per second.                   |
|                                                   | Data: NetApp System Name, LUN Name, Collection Time; Metrics: Total OPS, Read OPS, Write OPS, Other OPS                                                                                                    |

| Report Name                                  | Description                                                                                                    |
|----------------------------------------------|----------------------------------------------------------------------------------------------------|
| NetApp Top N<br>LUN Total<br>Throughput      | Displays the top 20 NetApp LUNs with the highest average rate of total bytes per second for the selected NetApps. The number (N) of displayed LUNs varies if multiple LUNs have the same calculated average total throughput.        |
|                                              | Data: NetApp System Name, LUN Name, Collection Time; Metrics: Total KBytes/sec, Read KBytes/sec, Write KBytes/sec                                                                                                    |
| NetApp Top N<br>Volume Latency               | Displays the top 20 NetApp volumes with the longest average latency for the selected NetApps. The number (N) of displayed volumes varies if multiple volumes have the same calculated average latency.                               |
|                                              | Data: NetApp System Name, Volume Name, Collection Time; Metrics: Average Latency, Read Latency, Write Latency, Other Latency                                                                                                    |
| NetApp Top N<br>Volume Total<br>Request Rate | Displays the top 20 NetApp volumes with the highest average request rate for the selected NetApps. The number (N) of volumes displayed in the report varies if multiple volumes have the same calculated average total request rate. |
|                                              | Data: NetApp System Name, Volume Name, Collection Time; Metrics: Total OPS, Read OPS, Write OPS, Other OPS                                                                                                    |
| NetApp Top N<br>Volume Total<br>Throughput   | Displays the top 20 NetApp volumes with the highest average request rate for the selected NetApps. The number (N) of volumes displayed in the report varies if multiple volumes have the same calculated average total request rate. |
|                                              | Data: NetApp System Name, Volume Name, Collection Time; Metrics: Total KBytes/sec, Read KBytes/sec, Write Kbytes/sec                                                                                                    |
| Performance - Sto                            | orage System - EMC Symmetrix                                                                                                    |
| Symmetrix<br>Bottom N Front                  | Displays the bottom 10 EMC Symmetrix controllers with the lowest average cache hit rate for the selected array(s).                                                                                                    |
| End Controller Hit<br>Rate                   | Data: Storage System Name, Front End Controller Name, Collection Time; Metric: Total I/O (Req/Sec)                                                                                                    |
| Symmetrix<br>Bottom N Volume                 | Displays the bottom N EMC Symmetrix volumes that have the lowest average cache hit rate for the selected array(s).                                                                                                    |
| Cache Hit Rate                               | <b>Data:</b> Symmetrix System Name, Volume Name, Collection Time; <b>Metrics:</b> % Hit I/Os, % Miss I/Os, % Read Hit I/Os, % Read Miss I/Os, % Write Hit I/Os, % Write Miss I/Os                                                    |
| Symmetrix Cache<br>Usage                     | Displays the EMC Symmetrix cache utilization statistics for the selected array(s).                                                                                                    |
|                                              | <b>Data:</b> Storage System Name; <b>Metrics:</b> Read Hit %, Write Hit %, Total Hit %, Max Pending Flush Limit, Pending Flush, Total Permacache Slots, Used Permacache Slots, Delayed Fast Write Rate                               |

| Report Name                                                | Description                                                                                                    |
|------------------------------------------------------------|----------------------------------------------------------------------------------------------------|
| Symmetrix Front<br>End Controller<br>Total Request<br>Rate | Displays the EMC Symmetrix controller request rate (req/s) for the array(s) and controller(s) you select.                                                            |
|                                                            | Data: Storage System Name, Front End Controller Name, Collection Time; Metrics: Total I/O Rate (Req/Sec)                                                             |
| Symmetrix Front<br>End Port Total<br>Request Rate          | Displays the EMC Symmetrix port request rate (req/s) for the selected array port(s).                                                                                 |
|                                                            | Data: Storage System Name, Front End Port Name, Collection Time; Metric: Total I/O (Req/Sec)                                                                         |
| Symmetrix Front<br>End Port Total                          | Displays the EMC Symmetrix front-end port data throughput (KB/s) for the selected array port(s).                                                                     |
| Throughput                                                 | Data: Storage System Name, Front End Port Name, Collection Time; Metric: Total Data Rate (KBytes/Sec)                                                                |
| Symmetrix Top N                                            | Displays the top 10 EMC Symmetrix controllers                                                                                                    |
| Front End<br>Controller Total<br>Request Rate              | Data: Storage System Name, Front End Controller Name, Collection Time; Metrics: Total IOPS, Read IOPS, Write IOPS, Total Cache Hit IOPS                              |
| Symmetrix Top N<br>Front End Port                          | Displays the top 20 EMC Symmetrix ports that have the highest average request rate (req/s) for the selected array(s).                                                |
| Total Request<br>Rate                                      | Data: Storage System Name, Front End Port Name, Collection Time; Metric: Total I/O (Req/Sec)                                                                         |
| Symmetrix Top N<br>Front End Port                          | Displays the top 20 EMC Symmetrix ports with the highest average data throughput (KB/s) for the selected array(s).                                                   |
| Total Throughput                                           | Data: Storage System Name, Front End Port Name, Collection Time; Metrics: Total Data Rate (KBytes/Sec)                                                               |
| Symmetrix Top N<br>Volume Request                          | Displays the top N EMC Symmetrix volumes with the highest average request rate (req/s) for the selected array(s).                                                    |
| Rate                                                       | <b>Data:</b> Symmetrix System Name, Volume Name, Collection Time; <b>Metrics:</b> Total req/sec, Read req/sec, Write req/sec, Total Hit req./sec, Total Miss req/sec |
| Symmetrix Top N<br>Volume                                  | Displays the top 20 EMC Symmetrix volumes that have the highest average latency for the selected array(s).                                                           |
| Response Time                                              | Data: Symmetrix System Name, Volume Name, Collection Time; Metrics: Sampled AVG Read Time (ms), Sampled AVG Write Time (ms)                                          |
| Symmetrix Top N<br>Volume<br>Throughput                    | Displays the top N EMC Symmetrix volumes with the highest average throughput rates (KB/s) for the array(s) you select.                                               |
|                                                            | <b>Data:</b> Symmetrix System Name, Volume Name, Collection Time; <b>Metrics:</b> Sampled AVG Read Time (ms), Sampled AVG Write Time (ms)                            |

| Report Name                           | Description                                                                                                    |
|---------------------------------------|----------------------------------------------------------------------------------------------------|
| Symmetrix<br>Volume Cache<br>Hit Rate | Displays the EMC Symmetrix volume cache hit rate for the selected volume (s).                                                                                                    |
|                                       | <b>Data:</b> Symmetrix System Name, Volume Name, Volume Pool Name, Raid Type, Collection Time; <b>Metrics:</b> % Hit I/O, % Read Hit I/O - Random, % Read Hit I/O - Total, % Write Hit I/O                                                                        |
| Symmetrix<br>Volume Request           | Displays the EMC Symmetrix volume request rate (req/s) for the selected volume(s).                                                                                                    |
| Rate                                  | Data: Symmetrix System Name, Volume Name, Volume Pool Name, Raid Type, Collection Time: Metrics: Total I/O Req/Sec, Total Miss I/O Req/Sec, Read I/O - Total Req/Sec, Read I/O - Random Req/Sec, Read Miss I/O Req/Sec, Write I/O Req/Sec, Write Miss I/O Req/Sec |
| Symmetrix<br>Volume                   | Displays the EMC Symmetrix volume response times for the selected volume(s).                                                                                                    |
| Response Times                        | <b>Data:</b> Symmetrix System Name, Volume Name, Volume Pool Name, Raid Type, Collection Time; <b>Metrics:</b> Sampled AVG Read Time (ms), Sampled AVG Write Time (ms)                                                                                            |
| Symmetrix<br>Volume                   | Displays the EMC Symmetrix volume throughput rates for the selected volume(s).                                                                                                    |
| Throughput                            | <b>Data:</b> Symmetrix System Name, Volume Name, Volume Pool Name, Raid Type, Collection Time; <b>Metrics:</b> Total Data (KBytes/sec), Read Data (KBytes/sec), Write Data (KBytes/sec)                                                                           |
| Performance - Sto                     | orage System - EVA                                                                                                    |
| EVA Physical<br>Disk Average          | Displays the average drive latency for a physical disk over a time period that you specify.                                                                                                    |
| Drive Latency                         | <b>Data:</b> Storage System Name, Disk Drive Name, Collection Time; <b>Metric:</b> Drive Latency.                                                                                                    |
| EVA Physical<br>Disk Average          | Displays the average queue depth for a physical disk drive in the collection time range selected.                                                                                                    |
| Queue Depth                           | <b>Data:</b> Storage System Name, Disk Drive Name, Collection Time; <b>Metric:</b> Queue Depth.                                                                                                    |
| EVA Physical<br>Disk Latency          | Displays the read and write latencies for a physical disk drive in the collection time range selected.                                                                                                    |
|                                       | <b>Data:</b> Storage System Name, Disk Drive Name, Collection Time; <b>Metrics:</b> Average Read Latency, Average Write Latency.                                                                                                    |
| EVA Physical                          | Displays the request rates for a physical disk drive.                                                                                                    |
| Disk Request<br>Rate                  | <b>Data:</b> Storage System Name, Disk Drive Name, Collection Time; <b>Metrics:</b> Total I/O, Read I/O, Write I/O, % Read I/O, % Write I/O.                                                                                                    |

| Report Name                            | Description                                                                                                    |
|----------------------------------------|----------------------------------------------------------------------------------------------------|
| EVA Physical<br>Disk Throughput        | Displays the throughputs for a physical disk drive.                                                                                                    |
|                                        | <b>Data:</b> Storage System Name, Disk Drive Name, Collection Time; <b>Metrics:</b> Total MB/s, Read MB/s, Write MB/s.                                            |
| EVA Storage                            | Displays the EVA controller utilization over a selected time period.                                                                                              |
| Controller CPU Utilization             | Data: Storage System Name, Storage Processor Name; Metric: % CPU.                                                                                                 |
| EVA Storage                            | Displays the EVA controller data transfer over a selected period of time.                                                                                         |
| Controller Data<br>Transfer            | <b>Data:</b> Storage System Name, Storage Processor Name; <b>Metric:</b> % Data Transfer.                                                                         |
| EVA Storage<br>Controller              | Displays the EVA controller average read and average write latency over a selected time period.                                                                   |
| Latency                                | <b>Data:</b> Storage System Name, Storage Processor Name; <b>Metrics:</b> Average Read Latency, Average Write Latency.                                            |
| EVA Storage<br>Controller              | Displays the I/O request rates for a storage controller over a selected time period.                                                                              |
| Request Rate                           | <b>Data:</b> Storage System Name, Storage Processor Name; <b>Metrics:</b> Total I/O, Read I/O, Write I/O, % Read I/O, % Write I/O.                                |
| EVA Storage                            | Displays the throughputs for a storage controller over a selected time period.                                                                                    |
| Controller<br>Throughput               | <b>Data:</b> Storage System Name, Storage Processor Name; <b>Metrics:</b> Read MB/s, Write MB/s.                                                                  |
| EVA Storage FC<br>Port Average         | Displays the average queue depth statistics of storage Fibre Channel (FC) ports over a selected time period.                                                      |
| Queue Depth                            | <b>Data:</b> Storage System Name, Storage Processor Name, FC Port Name, Collection Time; <b>Metric:</b> Average Queue Depth.                                      |
| EVA Storage FC<br>Port Latency         | Lists the storage Fibre Channel (FC) port latency statistics over a selected time period.                                                                         |
|                                        | <b>Data:</b> Storage System Name, Storage Processor Name, FC Port Name, Collection Time; <b>Metrics:</b> Average Read Latency, Average Write Latency.             |
| EVA Storage FC<br>Port Request<br>Rate | Displays the I/O request rates for a storage Fibre Channel (FC) port over a selected time period.                                                                 |
|                                        | <b>Data:</b> Storage System Name, Storage Processor Name, FC Port Name, Collection Time; <b>Metrics:</b> Total I/O, Read I/O, Write I/O, % Read I/O, % Write I/O. |

| Report Name                           | Description                                                                                                    |
|---------------------------------------|----------------------------------------------------------------------------------------------------|
| EVA Storage FC<br>Port Throughput     | Lists the throughput statistics of storage fibre channel (FC) port over a selected time period.                                                                                                  |
|                                       | <b>Data:</b> Storage System Name, Storage Processor Name, FC Port Name, Collection Time; <b>Metrics:</b> Read MB/s, Write MB/s.                                                                  |
| EVA Storage Pool<br>Latency           | Displays the EVA storage pool's average read miss, average read hit, and average write latency statistics over a selected time period.                                                           |
|                                       | Data: Storage System Name, Storage Pool Name, Collection Time; Metrics: Average Read Hit Latency, Average Read Miss Latency, Average Write Latency.                                              |
| EVA Storage Pool<br>Request Rate      | Displays the I/O request rates of an EVA storage pool over a selected period of time.                                                                                                    |
|                                       | Data: Storage System Name, Storage Pool Name, Collection Time;  Metrics: Total I/O, Read I/O, Read Hit I/O, Read Miss I/O, Write I/O, %  Read I/O, % Write I/O.                                  |
| EVA Storage Pool<br>Throughput        | Displays the EVA throughput statistics of a storage pool over a selected time period.                                                                                                    |
|                                       | Data: Storage System Name, Storage Pool Name, Collection Time; Metrics: Read Hit MB/s, Read Miss MB/s, Write MB/s.                                                                               |
| EVA Storage<br>System Request         | Displays the EVA storage system request (I/O) rate over a selected time period.                                                                                                    |
| Rate                                  | <b>Data:</b> Storage System Name, Collection Time; <b>Metrics:</b> Total I/O, Read I/O, Write I/O.                                                                                               |
| EVA Storage<br>System                 | Displays the EVA throughputs for a storage system over a selected period of time.                                                                                                    |
| Throughput                            | <b>Data:</b> Storage System Name, Collection Time; <b>Metrics:</b> Read MB/s, Write MB/s.                                                                                                    |
| EVA Storage<br>Volume Latency         | Displays the EVA storage volume average read miss, average read hit, and average write latency over a selected time period.                                                                      |
|                                       | <b>Data:</b> Storage System Name, Storage Pool Name, Storage Volume Name, Collection Time; <b>Metrics:</b> Average Read Hit Latency, Average Read Miss Latency, Average Write Latency.           |
| EVA Storage<br>Volume Request<br>Rate | Displays the EVA storage volume request rate statistics over a selected time period.                                                                                                    |
|                                       | <b>Data:</b> Storage System Name, Storage Pool Name, Storage Volume Name, Collection Time; <b>Metrics:</b> Total I/O, Read I/O, Read Hit I/O, Read Miss I/O, Write I/O, % Read I/O, % Write I/O. |

| Report Name                                                   | Description                                                                                                    |
|---------------------------------------------------------------|----------------------------------------------------------------------------------------------------|
| EVA Storage<br>Volume<br>Throughput                           | Displays the EVA storage volume throughput over a selected time period.                                                                                                    |
|                                                               | <b>Data:</b> Storage System Name, Storage Pool Name, Storage Volume Name, Collection Time; <b>Metrics:</b> Read Miss MB/s, Read Hit MB/s, Write MB/s.                                                                                                    |
| EVA Top N<br>Volumes by                                       | Displays the top N storage volumes for each storage pool based on the average of the Total I/O per storage volume for a specified period of time.                                                                                                    |
| Activity                                                      | <b>Data:</b> Storage System Name, Storage Pool Name, Storage Volume Name; <b>Metrics:</b> Read Response, % Utilization, Total I/O, Read Hit I/O, Read Miss I/O, Write I/O.                                                                                                    |
| Performance - Sto                                             | orage System - HDS                                                                                                    |
| HDS Array Group<br>Cache                                      | Displays the HDS array group cache performance statistics over a selected time period.                                                                                                    |
|                                                               | <b>Data:</b> Storage System Name, Array Group Name, Collection Time; <b>Metrics:</b> Total I/O (Req/Sec), Read I/O (Req/Sec), Write I/O (Req/Sec), % Read Hit, % Sequential Read Hit, % Random Read Hit.                                                                                                    |
| HDS Array Group<br>Request Rate                               | Displays the HDS array group request (I/O) rate statistics over a selected period of time.                                                                                                    |
|                                                               | <b>Data:</b> Storage System Name, Array Group Name, Collection Time; <b>Metrics:</b> Total I/O (Req/Sec), Read I/O (Req/Sec), Read Hit I/O (Req/Sec), Write I/O (Req/Sec), % Read I/O, % Write I/O.                                                                                                    |
| HDS Array Group<br>Response Time                              | Displays the read and write response times for each HDS storage array group over a selected period of time.                                                                                                    |
|                                                               | <b>Data:</b> Storage System Name, Array Group Name, Collection Time; <b>Metrics:</b> Read Response Time, Write Response Time.                                                                                                    |
| HDS Array Group<br>Throughput                                 | Displays the throughput (MB/s) for each array group on HDS arrays over time.                                                                                                    |
|                                                               | <b>Data:</b> Storage System Name, Array Group Name, Collection Time; <b>Metrics:</b> Read (MB/s), Sequential Read (MB/s), Random Read (MB/s), Write (MB/s), Sequential Write (MB/s), Random Write (MB/s).                                                                                                    |
| HDS Bottom N<br>Array Groups by<br>Random Read Hit<br>Percent | Displays the bottom N HDS array groups by read hit (random) percent rate for each storage system based on the average of the % Random Read Hit statistic per array group over a selected time period. N is the number of array groups to display in the report and is specified prior to generating the report. |
|                                                               | <b>Data:</b> Storage System Name, Collection Time; <b>Metrics:</b> Array Group name, % Utilization, Total I/O, Read Hit I/O, % Random Read Hit.                                                                                                    |

| Report Name                                                       | Description                                                                                                    |
|-------------------------------------------------------------------|----------------------------------------------------------------------------------------------------|
| HDS Bottom N<br>Array Groups by<br>Sequential Read<br>Hit Percent | Displays the bottom N HDS array groups by read hit (sequential) percent rate for each storage system based on the average of % Sequential Read Hit statistic per array group over a selected time period. N is the number of array groups to display in the report. |
|                                                                   | <b>Data:</b> Storage System Name, Collection Time; <b>Metrics:</b> Array Group name,% Utilization, Total I/O, Read Hit I/O, % Sequential Read Hit.                                                                                                    |
| HDS Bottom N<br>Volumes by<br>Random Read Hit<br>Percent          | Displays the bottom N HDS volumes by read hit (random) percent rate for each storage pool based on the average of the % Random Read Hit statistic per storage volume over a selected time period. N is the number of volumes to display in the report.              |
|                                                                   | <b>Data:</b> Storage System Name, Storage Pool Name, Storage Volume Name, Collection Time; <b>Metrics:</b> % Utilization, Total I/O (Req/Sec), Read Hits I/O (Req/Sec), % Random Read Hit.                                                                          |
| HDS Bottom N<br>Volumes by<br>Sequential Read<br>Hit Percent      | Displays the bottom N HDS volumes by read hit (sequential) percent rate for each storage pool based on the average of % Sequential Read Hit statistics per storage volume over a selected period of time. N is the number of volumes to display in the report.      |
|                                                                   | <b>Data:</b> Storage System Name, Storage Pool Name, Storage Volume Name, Collection Time; <b>Metrics:</b> % Utilization, Total I/O (Req/Sec), Read Hits I/O (Req/Sec), % Sequential Read Hit.                                                                      |
| HDS Storage<br>Controller                                         | Displays the HDS storage controller utilization percent rate based on Utilization statistics over a specified period of time.                                                                                                    |
| Utilization                                                       | Data: Storage System Name, Storage Controller Name, Collection Time; Metrics: % MP#0 Utilization, % MP#1 Utilization, % MP#2 Utilization, % MP#3 Utilization, % MP#4 Utilization, % MP#5 Utilization, % MP#6 Utilization, % MP#7 Utilization.                       |
| HDS Storage FC<br>Port Total                                      | Displays the storage Fibre Channel (FC) port total I/O request rate statistics for FC ports on an HDS array during a specified time period.                                                                                                    |
| Request Rate                                                      | <b>Data:</b> Storage System Name, Storage Controller Name, FC Port Name, Collection Time; <b>Metric:</b> Total I/O.                                                                                                    |
| HDS Storage FC<br>Port Total<br>Throughput                        | Displays the storage Fibre Channel (FC) port total throughput of each HDS FC port over a selected time period.                                                                                                    |
|                                                                   | <b>Data:</b> Storage System Name, Storage Controller Name, FC Port Name, Collection Time; <b>Metric:</b> Total MB/s.                                                                                                    |

| Report Name                                         | Description                                                                                                    |
|-----------------------------------------------------|----------------------------------------------------------------------------------------------------|
| HDS Storage<br>Volume Cache                         | Displays the cache hit details for each HDS storage volume over a selected time period.                                                                                                    |
|                                                     | <b>Data:</b> Storage System Name, Storage Pool Name, Storage Volume Name, Collection Time                                                                                                    |
|                                                     | Metrics: Total I/O (Req/Sec), Read I/O (Req/Sec), Write I/O (Req/Sec), % Read Hit, % Sequential Read Hit, % Random Read Hit.                                                                                                    |
| HDS Storage<br>Volume Request                       | Displays the request (I/O) rate for each HDS storage volume over a selected time period.                                                                                                    |
| Rate                                                | <b>Data:</b> Storage System Name, Storage Pool Name, Storage Volume Name, Collection Time; <b>Metrics:</b> Total I/O (Req/Sec), Read I/O (Req/Sec), Read Hit I/O (Req/Sec), Write I/O (Req/ Sec), % Read I/O, % Write I/O.            |
| HDS Storage<br>Volume                               | Displays the response time for each HDS storage volume over a selected period of time.                                                                                                    |
| Response Time                                       | <b>Data:</b> Storage System Name, Storage Pool Name, Storage Volume Name, Collection Time; <b>Metrics:</b> Read Response Time, Write Response Time.                                                                                   |
| HDS Storage<br>Volume<br>Throughput                 | Displays the throughput for each HDS storage volume based on the Read Response Time and Write Response Time statistics for the storage volumes over a specified time period.                                                          |
|                                                     | <b>Data:</b> Storage System Name, Storage Pool Name, Storage Volume Name, Collection Time; <b>Metrics:</b> Read Response Time, Write Response Time.                                                                                   |
| HDS Top N Array<br>Groups by Read<br>Response Time  | Displays the top N HDS array groups based on the average of Read Response Time per array group over a selected time period. N is the number of array groups to display in the report and is specified prior to generating the report. |
|                                                     | <b>Data:</b> Array Group Name; <b>Metrics:</b> Read Response Time, % Utilization, Total I/O, Read Hit I/O, % Sequential Read Hit, % Random Read Hit.                                                                                  |
| HDS Top N Array<br>Groups by<br>Utilization         | Displays the top N HDS array groups based on the average of the % Utilization statistic per array group over a selected time period. N is the number of array groups to display in the report.                                        |
|                                                     | <b>Data:</b> Array Group Name; <b>Metrics:</b> % Utilization, Total I/O, Read Hit I/O, % Sequential Read Hit, % Random Read Hit.                                                                                                    |
| HDS Top N Array<br>Groups by Write<br>Response Time | Displays the top N HDS array groups based on the average of Write Response Time statistics per array group over a selected time period. N is the number of array groups to display in the report.                                     |
|                                                     | <b>Data:</b> Array Group Name; <b>Metrics:</b> Write Response Time, % Utilization, Total I/O.                                                                                                    |

| Report Name                                    | Description                                                                                                    |
|------------------------------------------------|----------------------------------------------------------------------------------------------------|
| HDS Top N FC<br>Port Total<br>Throughput       | Displays the top N Fibre Channel (FC) ports on HDS arrays based on total throughput per FC Port over a selected time period . N is the number of ports to display in the report.                                          |
|                                                | <b>Data:</b> Storage System Name, Storage Processor Name, FC Port Name, Collection Time; <b>Metric:</b> Total MB/s.                                                                                                    |
| HDS Top N<br>Storage FC Port<br>Total Request  | Displays the top N FC ports for each storage controller on HDS arrays based on the average of Total I/O per FC port over a selected time period. N is the number of ports to display in the report.                       |
| Rate                                           | Data: Storage System Name, Storage Controller Name, FC Port Name; Metric: Total I/O.                                                                                                    |
| HDS Top N<br>Volumes by Read<br>Response Time  | Displays the top N storage volumes for each HDS storage pool based on the average of Read Response Time statistics per storage volume over a selected time period. N is the number of volumes to display in the report.   |
|                                                | Data: Storage System Name, Storage Pool Name, Storage Volume Name; Metrics: Read Response Time, % Utilization, Total I/O, Read I/O, % Read Hit I/O, % Sequential Read Hit, % Random Read Hit.                             |
| HDS Top N<br>Volumes by<br>Utilization         | Displays the top N storage volumes for each HDS storage pool based on the average of the % Utilization statistic per storage volume over a selected time period. N is the number of volumes to display in the report.     |
|                                                | <b>Data:</b> Storage System Name, Storage Pool Name, Storage Volume Name; <b>Metrics:</b> % Utilization, Total I/O, Read I/O, % Read Hit I/O, % Sequential Read Hit, % Random Read Hit.                                   |
| HDS Top N<br>Volumes by Write<br>Response Time | Displays the top N storage volumes for each HDS storage pool, based on the average of Write Response Time statistics per storage volume over a selected time period. N is the number of volumes to display in the report. |
|                                                | Data: Storage System Name, Storage Pool Name, Storage Volume Name; Metrics: Write Response Time, % Utilization, Total I/O.                                                                                                |
| Performance - Sto                              | orage System - HP 3PAR                                                                                                    |
| HP 3PAR -<br>Controller                        | Displays Front End FC Controller Average I/O Response Time statistics for the storage array controllers selected.                                                                                                    |
| Average I/O<br>Response Time*                  | <b>Data</b> : Storage System Name, Serial Number, Processor Name, Collection Time, Statistics Type, Site Name; <b>Metrics</b> : Average I/O Response Time (Sec).                                                          |
| HP 3PAR -<br>Controller                        | Displays Front End FC Controller Average Queue Depth statistics for the storage array controllers selected.                                                                                                    |
| Average Queue<br>Depth*                        | <b>Data</b> : Storage System Name, Serial Number, Processor Name, Collection Time, Statistics Type, Site Name; <b>Metrics</b> : Average Queue Depth.                                                                      |

| Report Name                                                      | Description                                                                                                    |
|------------------------------------------------------------------|----------------------------------------------------------------------------------------------------|
| HP 3PAR -<br>Controller<br>Average Read<br>Size*                 | Displays Front End FC Controller Average Read Size statistics for the storage array controllers selected.                                                      |
|                                                                  | <b>Data</b> : Storage System Name, Serial Number, Processor Name, Collection Time, Statistics Type, Site Name; <b>Metrics</b> : Average Read Size (Bytes).     |
| HP 3PAR -<br>Controller                                          | Displays Front End FC Controller Average Write Size statistics for the storage array controllers selected.                                                     |
| Average Write<br>Size*                                           | <b>Data</b> : Storage System Name, Serial Number, Processor Name, Collection Time, Statistics Type, Site Name; <b>Metrics</b> : Average Write Size (Bytes).    |
| HP 3PAR -<br>Controller Percent                                  | Displays Front End FC Controller percent read write statistics for the storage array controllers selected.                                                     |
| Read Write*                                                      | <b>Data</b> : Storage System Name, Serial Number, Processor Name, Collection Time, Statistics Type, Site Name; <b>Metrics</b> : Percent Reads, Percent Writes. |
| HP 3PAR -<br>Controller Service                                  | Displays Front End FC Controller Service Time statistics for the storage array controllers selected.                                                           |
| Time*                                                            | <b>Data</b> : Storage System Name, Serial Number, Processor Name, Collection Time, Statistics Type, Site Name; <b>Metrics</b> : Service Time (Sec).            |
| HP 3PAR -<br>Controller Total                                    | Displays the front-end Fiber Channel (FC) controller total request rate for the HP 3PAR storage system controllers selected.                                   |
| Request Rate                                                     | <b>Data:</b> Storage System Name, Serial Number, Processor Name, Collection Time, Statistics Type, Site Name; <b>Metrics:</b> Total I/O Rate (Req/s)           |
| HP 3PAR -<br>Controller Total                                    | Displays front-end Fibre Channel (FC) controller total throughput performance for the HP 3PAR storage system controllers selected.                             |
| Throughput                                                       | <b>Data:</b> Storage System Name, Serial Number, Processor Name, Collection Time, Statistics Type, Site Name; <b>Metrics:</b> Total Throughput (Bytes/s)       |
| HP 3PAR<br>Storage System                                        | Displays Front End FC Controller utilization statistics for the storage array controllers selected.                                                            |
| Controller Utilization Statistics*                               | <b>Data</b> : Storage System Name, Serial Number, Processor Name, Collection Time, Statistics Type, Site Name; <b>Metrics</b> : Utilization (%).               |
| HP 3PAR<br>Storage System<br>Controller Write<br>Hit Statistics* | Displays Front End FC Controller write hit statistics for the storage array controllers selected.                                                              |
|                                                                  | <b>Data</b> : Storage System Name, Serial Number, Processor Name, Collection Time, Statistics Type, Site Name; <b>Metrics</b> : Write Hits.                    |

| Report Name                                               | Description                                                                                                    |
|-----------------------------------------------------------|----------------------------------------------------------------------------------------------------|
| HP 3PAR                                                   | Displays disk average I/O response time for the disks selected.                                                                                                  |
| Storage System Disk Average I/O Response Time Statistics* | <b>Data</b> : Storage System Name, Serial Number, Disk Name, Collection Time, Statistics Type, Site Name; <b>Metrics</b> : Average I/O Response Time.            |
| HP 3PAR                                                   | Displays disk average queue depth for the disks selected.                                                                                                    |
| Storage System Disk Average Queue Depth Statistics*       | <b>Data</b> : Storage System Name, Serial Number, Disk Name, Collection Time, Statistics Type, Site Name; <b>Metrics</b> : Average Queue Depth.                  |
| HP 3PAR - Disk<br>Total Request                           | Displays the total disk request rate for the HP 3PAR storage array disks selected.                                                                               |
| Rate                                                      | <b>Data:</b> Storage System Name, Serial Number, Disk Name, Collection Time, Statistics Type, Site Name; <b>Metrics:</b> Total I/O (Req/s)                       |
| HP 3PAR - Disk<br>Total Throughput                        | Displays the total disk throughput performance for the HP 3PAR storage array disks selected.                                                                     |
|                                                           | <b>Data:</b> Storage System Name, Serial Number, Disk Name, Collection Time, Statistics Type, Site Name; <b>Metrics:</b> Total Throughput (Bytes/s)              |
| HP 3PAR - Pool<br>Average I/O                             | Displays pool average I/O response time statistics for the storage array pools selected.                                                                         |
| Response Time*                                            | <b>Data</b> : Storage System Name, Serial Number, Pool Name, Collection Time, Statistics Type, Site Name; <b>Metrics</b> : Average I/O Response Time (Sec).      |
| HP 3PAR - Pool<br>Average Percent                         | Displays pool average percent busy statistics for the storage array pools selected.                                                                              |
| Busy*                                                     | <b>Data</b> : Storage System Name, Serial Number, Pool Name, Collection Time, Statistics Type, Site Name; <b>Metrics</b> : Average Percent Busy.                 |
| HP 3PAR - Pool<br>Average Queue                           | Displays pool average queue depth statistics for the storage array pools selected.                                                                               |
| Depth*                                                    | <b>Data</b> : Storage System Name, Serial Number, Pool Name, Collection Time, Statistics Type, Site Name; <b>Metrics</b> : Average Queue Depth.                  |
| HP 3PAR - Pool<br>Average Read I/O<br>Response Time*      | Displays pool average Read I/O response time statistics for the storage array pools selected.                                                                    |
|                                                           | <b>Data</b> : Storage System Name, Serial Number, Pool Name, Collection Time, Statistics Type, Site Name; <b>Metrics</b> : Average Read I/O Response Time (Sec). |

| Report Name                                           | Description                                                                                                    |
|-------------------------------------------------------|----------------------------------------------------------------------------------------------------|
| HP 3PAR - Pool<br>Average Write I/O<br>Response Time* | Displays pool average write I/O response time statistics for the storage array pools selected.                                                                         |
|                                                       | <b>Data</b> : Storage System Name, Serial Number, Pool Name, Collection Time, Statistics Type, Site Name; <b>Metrics</b> : Average Write I/O Response Time (Sec).      |
| HP 3PAR -<br>Pool Total                               | Displays the total pool throughput performance for the HP 3PAR storage array pools selected.                                                                           |
| Throughput                                            | <b>Data:</b> Storage System Name, Serial Number, Pool Name, Collection Time, Statistics Type, Site Name; <b>Metrics:</b> Total Throughput (KBytes/s)                   |
| HP 3PAR - Port<br>Total Request                       | Displays the Fibre Channel (FC) port total request rate for the HP 3PAR storage system ports selected.                                                                 |
| Rate                                                  | <b>Data:</b> Storage System Name, Serial Number, Port Name, Collection Time, Statistics Type, Site Name; <b>Metrics:</b> Total I/O (Req/s)                             |
| HP 3PAR - Port<br>Total Throughput                    | Displays port total throughput performance for the HP 3PAR storage array ports selected.                                                                               |
|                                                       | <b>Data:</b> Storage System Name, Serial Number, Port Name, Collection Time, Statistics Type, Site Name; <b>Metrics:</b> Total Throughput (KBytes/s)                   |
| HP 3PAR -<br>Storage System                           | Displays the aggregated volume total I/O rate for the HP 3PAR storage arrays selected.                                                                                 |
| Aggregated Volume Statistics                          | <b>Data:</b> Storage System Name, Serial Number, Collection Time, Volume Name, Statistics Type, Site Name; <b>Metrics:</b> Total I/O (Req/s)                           |
| HP 3PAR -<br>Storage System                           | Displays the HP 3PAR storage system total I/O rate performance for the storage array controllers selected.                                                             |
| Statistics                                            | <b>Data:</b> Storage System Name, Serial Number, Collection Time, Statistics Type, Site Name; <b>Metrics:</b> Total I/O (Req/s)                                        |
| HP 3PAR -<br>Storage System                           | Displays the pool aggregated volume total I/O rate for the HP 3PAR storage arrays selected.                                                                            |
| Storage Pool<br>Aggregated<br>Volume Statistics       | <b>Data:</b> Storage System Name, Serial Number, Collection Time, Pool Name, Statistics Type, Site Name; <b>Metrics:</b> Total I/O (Req/s)                             |
| HP 3PAR -<br>Storage System                           | Displays storage volume total throughput performance for the HP 3PAR storage arrays selected.                                                                          |
| Total Throughput                                      | <b>Data:</b> Storage System Name, Serial Number, Collection Time, Statistics Type, Site Name; <b>Metrics:</b> Total Data Rate (Byte/s), Computed AVG IO Rate (Bytes/s) |

| Report Name                                             | Description                                                                                                    |
|---------------------------------------------------------|----------------------------------------------------------------------------------------------------|
| HP 3PAR -<br>Storage System<br>Volume Statistics        | Displays volume total I/O rate performance for the HP 3PAR storage arrays selected.                                                                                               |
|                                                         | <b>Data:</b> Storage System Name, Serial Number, Collection Time, Volume Name, Statistics Type, Site Name; <b>Metrics:</b> Total I/O (Req/s)                                      |
| HP 3PAR - Top<br>20 Pools based                         | Displays the top 20 Pools for the storage arrays selected, based on the average number of IOPS over a selected time period per Pool.                                              |
| on I/O Response<br>Time*                                | Data: Site Name, Storage System Name, Pool Name, Collection Time; Metrics: Total I/O Rate (Req/Sec).                                                                              |
| HP 3PAR - Top<br>20 Storage Pools<br>Based on           | Displays the top 20 pools for the HP 3PAR storage arrays selected based on the average number of I/Os per second (IOPS) over a selected time period per pool.                     |
| Request Rate                                            | Data: Site Name, Storage System Name, Pool Name, Collection Time; Metrics: Total I/O Rate (Req/s)                                                                                 |
| HP 3PAR - Top<br>20 Storage Pools                       | Displays the top 20 storage pools for the HP 3PAR storage arrays selected based on the average of Total Bytes/s over a selected time period per pool.                             |
| Based on<br>Throughput                                  | <b>Data:</b> Site Name, Storage System Name, Storage Pool Name, Collection Time; <b>Metrics:</b> Total Data Rate (KBytes/s)                                                       |
| HP 3PAR - Top<br>20 Storage Ports<br>Based on           | Displays the top 20 Fibre Channel (FC) ports for the HP 3PAR storage arrays selected, based on the average number of I/Os per second (IOPS) over a selected time period per port. |
| Request Rate                                            | Data: Site Name, Storage System Name, Port Name, Collection Time; Metrics: Total I/O Rate (Req/s)                                                                                 |
| HP 3PAR - Top<br>20 Storage Ports<br>Based on           | Displays the top 20 Fibre Channel (FC) ports for the HP 3PAR storage arrays selected based on the average of Total Bytes/s over a selected time period per port.                  |
| Throughput                                              | Data: Site Name, Storage System Name, Port Name, Collection Time; Metrics: Total Data Rate (KBytes/s)                                                                             |
| HP 3PAR - Top<br>20 Volumes                             | Displays the top 20 Volumes for the storage arrays selected, based on the average I/O response time over a selected time period per Volume.                                       |
| based on I/O<br>Response Time*                          | Data: Site Name, Storage System Name, Volume Name, Collection Time; Metrics: Average I/O Response Time (Sec).                                                                     |
| HP 3PAR - Top<br>20 Volumes<br>Based on<br>Request Rate | Displays the top 20 volumes for the HP 3PAR storage arrays selected based on the average number of I/Os per second (IOPS) over a selected time period per volume.                 |
|                                                         | Data: Site Name, Storage System Name, Volume Name, Collection Time; Metrics: Total I/O Rate (Req/s)                                                                               |

| Report Name                                           | Description                                                                                                    |
|-------------------------------------------------------|----------------------------------------------------------------------------------------------------|
| HP 3PAR - Top<br>20 Volumes<br>Based on<br>Throughput | Displays the top 20 storage volumes for the HP 3PAR storage arrays selected based on the average of Total Bytes/s over a selected time period per volume.          |
|                                                       | Data: Site Name, Storage System Name, Volume Name, Collection Time; Metrics: Total Data Rate (KBytes/s)                                                            |
| HP 3PAR -<br>Volume Average<br>I/O Response<br>Time*  | Displays volume Average IO Response Time statistics for the storage array volumes selected.                                                                        |
|                                                       | <b>Data</b> : Storage System Name, Serial Number, Volume Name, Collection Time, Statistics Type, Site Name; <b>Metrics</b> : Average IO Response Time (Sec).       |
| HP 3PAR -<br>Volume Average                           | Displays volume average percent busy statistics for the storage array volumes selected.                                                                            |
| Percent Busy*                                         | <b>Data</b> : Storage System Name, Serial Number, Volume Name, Collection Time, Statistics Type, Site Name; <b>Metrics</b> : Average Percent Busy.                 |
| HP 3PAR -<br>Volume Average                           | Displays volume average queue depth statistics for the storage array volumes selected.                                                                             |
| Queue Depth*                                          | <b>Data</b> : Storage System Name, Serial Number, Volume Name, Collection Time, Statistics Type, Site Name; <b>Metrics</b> : Average Queue Depth.                  |
| HP 3PAR -<br>Volume Average                           | Displays volume Average Read I/O Response Time statistics for the storage array volumes selected.                                                                  |
| Read I/O<br>Response Time*                            | <b>Data</b> : Storage System Name, Serial Number, Volume Name, Collection Time, Statistics Type, Site Name, <b>Metrics</b> : Average Read I/O Response Time (Sec)  |
| HP 3PAR -<br>Volume Average                           | Displays volume Average Write I/O Response Time statistics for the storage array volumes selected.                                                                 |
| Write I/O<br>Response Time*                           | <b>Data</b> : Storage System Name, Serial Number, Volume Name, Collection Time, Statistics Type, Site Name; <b>Metrics</b> : Average Write I/O Response Time (Sec) |
| HP 3PAR -<br>Volume Total                             | Displays volume total throughput performance for the HP 3PAR storage array volumes selected.                                                                       |
| Throughput                                            | <b>Data:</b> Storage System Name, Serial Number, Volume Name, Collection Time, Statistics Type, Site Name; <b>Metrics:</b> Total Throughput (Bytes/s)              |
| Performance - Sto                                     | orage System - HP XP                                                                                                    |
| P9000 MP Blade                                        | Displays the MP Blade Utilization for the selected arrays.                                                                                                    |
| Utilization Report                                    | Data: Storage System Name; Metrics: % Utilization.                                                                                                    |

| Report Name                                                  | Description                                                                                                    |
|--------------------------------------------------------------|----------------------------------------------------------------------------------------------------|
| P9000 Top 20<br>Volume Data<br>Rate per MP<br>Blade          | Displays the top 20 P9000 volumes with the highest average data rate per MP Blade for the arrays selected.                                                                                                    |
|                                                              | <b>Data:</b> Storage System Name; Volume Name; Collection Time; <b>Metrics:</b> Total Data Rate.                                                                                                    |
| P9000 Top 20<br>Volume Request<br>Rate per MP<br>Blade       | Displays the top 20 P9000 volumes with the highest average request rate per MP Blade for the arrays selected.                                                                                                    |
|                                                              | <b>Data:</b> Storage System Name; Volume Name; Collection Time; <b>Metrics:</b> Total I/O.                                                                                                    |
| XP Array Group<br>Cache                                      | Displays the XP array group cache performance statistics over a selected time period.                                                                                                    |
|                                                              | <b>Data:</b> Storage System Name, Array Group Name, Collection Time; <b>Metrics:</b> Total I/O (Req/Sec), Read I/O (Req/Sec), Write I/O (Req/Sec), % Read Hit, % Sequential Read Hit, % Random Read Hit.                                                                                                    |
| XP Array Group<br>Request Rate                               | Displays the XP array group I/O request rate statistics over a selected time period.                                                                                                    |
|                                                              | <b>Data:</b> Storage System Name, Array Group Name, Collection Time; <b>Metrics:</b> Total I/O (Req/Sec), Read I/O (Req/Sec), Read Hit I/O (Req/Sec), Write I/O (Req/Sec), % Read I/O, % Write I/O.                                                                                                    |
| XP Array Group<br>Response Time                              | Displays the read and write response times for each XP storage array group over a selected period of time.                                                                                                    |
|                                                              | <b>Data:</b> Storage System Name, Array Group Name, Collection Time; <b>Metrics:</b> Read Response Time, Write Response Time.                                                                                                    |
| XP Array Group<br>Throughput                                 | Displays the throughput (MB/s) for each array group on XP arrays over a selected period of time.                                                                                                    |
|                                                              | <b>Data:</b> Storage System Name, Array Group Name, Collection Time; <b>Metrics:</b> Read (MB/s), Sequential Read (MB/s), Random Read (MB/s), Write (MB/s), Sequential Write (MB/s), Random Write (MB/s).                                                                                                    |
| XP Bottom N<br>Array Groups by<br>Random Read Hit<br>Percent | Displays the bottom N XP array groups by read hit (random) percent rate for each storage system based on the average of the % Random Read Hit statistic per array group over a selected time period. N is the number of array groups to display in the report and is specified prior to generating the report. |
|                                                              | <b>Data:</b> Storage System Name, Collection Time; <b>Metrics:</b> Array Group name, % Utilization, Total I/O, Read Hit I/O, % Random Read Hit.                                                                                                    |

| Report Name                                                      | Description                                                                                                    |
|------------------------------------------------------------------|----------------------------------------------------------------------------------------------------|
| XP Bottom N<br>Array Groups by<br>Sequential Read<br>Hit Percent | Displays the bottom N XP array groups by read hit (sequential) percent rate for each storage system based on the average of % Sequential Read Hit statistic per array group over a selected time period. N is the number of array groups to display in the report. |
|                                                                  | Data: Storage System Name, Collection Time; Metrics: Array Group name, % Utilization, Total I/O, Read Hit I/O, % Sequential Read Hit.                                                                                                    |
| XP Bottom N<br>Volumes by<br>Random Read Hit<br>Percent          | Displays the bottom N XP volumes by read hit (random) percent rate for each storage pool based on the average of the % Random Read Hit statistic per storage volume over a selected time period. N is the number of volumes to display in the report.              |
|                                                                  | <b>Data:</b> Storage System Name, Storage Pool Name, Storage Volume Name, Collection Time; <b>Metrics:</b> % Utilization, Total I/O (Req/Sec), Read Hits I/O (Req/Sec), % Random Read Hit.                                                                         |
| XP Bottom N<br>Volumes by<br>Sequential Read<br>Hit Percent      | Displays the bottom N XP volumes by read hit (sequential) percent rate for each storage pool based on the average of % Sequential Read Hit statistics per storage volume over a selected period of time. N is the number of volumes to display in the report.      |
|                                                                  | <b>Data:</b> Storage System Name, Storage Pool Name, Storage Volume Name, Collection Time; <b>Metrics:</b> % Utilization, Total I/O (Req/Sec), Read Hits I/O (Req/Sec), % Sequential Read Hit.                                                                     |
| XP Storage<br>Controller                                         | Displays the XP storage controller utilization percent rate based on Utilization statistics over a specified period of time.                                                                                                    |
| Utilization                                                      | Data: Storage System Name, Storage Controller Name, Collection Time; Metrics: % MP#0 Utilization, % MP#1 Utilization, % MP#2 Utilization, % MP#3 Utilization, % MP#4 Utilization, % MP#5 Utilization, % MP#6 Utilization, % MP#7 Utilization.                      |
| XP Storage FC<br>Port Total                                      | Displays the storage Fibre Channel (FC) port total I/O request rate statistics for FC ports on an XP array over a specified time period.                                                                                                    |
| Request Rate                                                     | <b>Data:</b> Storage System Name, Storage Controller Name, FC Port Name, Collection Time; <b>Metric:</b> Total I/O.                                                                                                    |
| XP Storage FC<br>Port Total                                      | Displays the storage Fibre Channel (FC) port total throughput of each XP FC port over a selected time period.                                                                                                    |
| Throughput                                                       | <b>Data:</b> Storage System Name, Storage Controller Name, FC Port Name, Collection Time; <b>Metric:</b> Total MB/s.                                                                                                    |
| XP Storage<br>Volume Cache                                       | Displays the cache hit details for each XP storage volume over a selected time period.                                                                                                    |
|                                                                  | <b>Data:</b> Storage System Name, Storage Pool Name, Storage Volume Name, Collection Time; <b>Metrics:</b> Total I/O (Req/Sec), Read I/O (Req/Sec), Write I/O (Req/Sec), % Read Hit, % Sequential Read Hit, % Random Read Hit.                                     |

| Report Name                                        | Description                                                                                                    |
|----------------------------------------------------|----------------------------------------------------------------------------------------------------|
| XP Storage<br>Volume Request<br>Rate               | Displays the request (I/O) rate over a selected time period for each XP storage volume.                                                                                                    |
|                                                    | <b>Data:</b> Storage System Name, Storage Pool Name, Storage Volume Name, Collection Time; <b>Metrics:</b> Total I/O (Req/Sec), Read I/O (Req/Sec), Read Hit I/O (Req/Sec), Write I/O (Req/ Sec), % Read I/O, % Write I/O.           |
| XP Storage<br>Volume                               | Displays the response time for each XP storage volume over a selected period of time.                                                                                                    |
| Response Time                                      | <b>Data:</b> Storage System Name, Storage Pool Name, Storage Volume Name, Collection Time; <b>Metrics:</b> Read Response Time, Write Response Time.                                                                                  |
| XP Storage<br>Volume<br>Throughput                 | Displays the throughput for each XP storage volume based on the Read Response Time and Write Response Time statistics for the storage volumes over a specified time period.                                                          |
|                                                    | <b>Data:</b> Storage System Name, Storage Pool Name, Storage Volume Name, Collection Time; <b>Metrics:</b> Read Response Time, Write Response Time.                                                                                  |
| XP Top N Array<br>Groups by Read<br>Response Time  | Displays the top N XP array groups based on the average of Read Response Time per array group over a selected time period. N is the number of array groups to display in the report and is specified prior to generating the report. |
|                                                    | <b>Data:</b> Array Group Name; <b>Metrics:</b> Read Response Time, % Utilization, Total I/O, Read Hit I/O, % Sequential Read Hit, % Random Read Hit.                                                                                 |
| XP Top N Array<br>Groups by<br>Utilization         | Displays the top N XP array groups based on the average of the % Utilization statistic per array group over a selected time period. N is the number of array groups to display in the report.                                        |
|                                                    | <b>Data:</b> Array Group Name; <b>Metrics:</b> % Utilization, Total I/O, Read Hit I/O, % Sequential Read Hit, % Random Read Hit.                                                                                                    |
| XP Top N Array<br>Groups by Write<br>Response Time | Displays the top N XP array groups based on the average of Write Response Time statistics per array group over a selected time period. N is the number of array groups to display in the report.                                     |
|                                                    | <b>Data:</b> Array Group Name; <b>Metrics:</b> Write Response Time, % Utilization, Total I/O.                                                                                                    |
| XP Top N FC Port<br>Total Throughput               | Displays the top N Fibre Channel (FC) ports for XP arrays based on total throughput per FC port over a selected time period. N is the number of ports to display in the report.                                                      |
|                                                    | <b>Data:</b> Storage System Name, Storage Processor Name, FC Port Name, Collection Time; <b>Metric:</b> Total MB/s.                                                                                                    |

| Report Name                                       | Description                                                                                                    |
|---------------------------------------------------|----------------------------------------------------------------------------------------------------|
| XP Top N Storage<br>FC Port Total<br>Request Rate | Displays the top N FC ports for each storage controller on XP arrays based on the average of Total I/O per FC port over a selected time period. N is the number of ports to display in the report.                                                       |
|                                                   | Data: Storage System Name, Storage Controller Name, FC Port Name; Metric: Total I/O.                                                                                                    |
| XP Top N<br>Volumes by Read<br>Response Time      | Displays the top N storage volumes for each XP storage pool based on the average of Read Response Time statistics per storage volume over a selected time period. N is the number of volumes to display in the report.                                   |
|                                                   | <b>Data:</b> Storage System Name, Storage Pool Name, Storage Volume Name; <b>Metrics:</b> Read Response Time, % Utilization, Total I/O, Read I/O, % Read Hit I/O, % Sequential Read Hit, % Random Read Hit.                                              |
| XP Top N<br>Volumes by<br>Utilization             | Displays the top N storage volumes for each XP storage pool, based on the average of the % Utilization statistic per storage volume over a selected time period. N is the number of volumes to display in the report.                                    |
|                                                   | <b>Data:</b> Storage System Name, Storage Pool Name, Storage Volume Name; <b>Metrics:</b> % Utilization, Total I/O, Read I/O, % Read Hit I/O, % Sequential Read Hit, % Random Read Hit.                                                                  |
| XP Top N Volume<br>by Write<br>Response Time      | Displays the top N storage volumes for each XP storage pool based on the average of Write Response Time statistics per storage volume over a selected time period. N is the number of volumes to display in the report.                                  |
|                                                   | <b>Data:</b> Storage System Name, Storage Pool Name, Storage Volume Name; <b>Metrics:</b> Write Response Time, % Utilization, Total I/O.                                                                                                    |
| Performance - Sto                                 | orage System - IBM SVC                                                                                                    |
| IBM SVC -<br>Bottom 20<br>Volume Hit Rates        | Displays IBM SVC volume hit rate statistics for the bottom 20 volumes. <b>Data:</b> Site Name, Storage System Name, Volume Name, Collection Time, Statistics Type, Site Name; <b>Metrics:</b> Read Hit Data Rate (KB/Sec), Write Hit Data Rate (KB/Sec). |
| IBM SVC -<br>Cluster I/O                          | Displays IBM SVC cluster I/O request statistics for the storage array clusters selected.                                                                                                    |
| Request<br>Statistics                             | <b>Data:</b> Storage System Name, Serial Number, Collection Time, Statistics Type, Site Name; <b>Metrics:</b> Total I/O Rate (Req/Sec), Read I/O Rate (Req/Sec), Write I/O Rate (Req/Sec).                                                               |
| IBM SVC -<br>Cluster                              | Displays IBM SVC cluster throughput statistics for the storage array clusters selected.                                                                                                    |
| Throughput<br>Statistics                          | <b>Data:</b> Site Name, Storage System Name, Serial Number, Collection Time, Statistics Type; <b>Metrics:</b> Total Data Rate (KB/Sec), Read Data Rate (KB/Sec), Write Data Rate (KB/Sec).                                                               |

| Report Name                                       | Description                                                                                                    |
|---------------------------------------------------|----------------------------------------------------------------------------------------------------|
| IBM SVC -<br>IOGroup I/O<br>Request<br>Statistics | Displays IBM SVC IOGroup request statistics for the storage array IOGroups selected.                                                                                                    |
|                                                   | <b>Data:</b> Site Name, Storage System Name, Serial Number, IOGroup Name, Collection Time, Statistics Type; <b>Metrics:</b> Total Data Rate (KB/Sec), Read Data Rate (KB/Sec), Write Data Rate (KB/Sec).      |
| IBM SVC -<br>IOGroup                              | Displays IBM SVC IOGroup throughput statistics for the storage array IOgroups selected.                                                                                                    |
| Throughput<br>Statistics                          | <b>Data:</b> Site Name, Storage System Name, Serial Number, IOGroup Name, Collection Time, Statistics Type; <b>Metrics:</b> Total Data Rate (KB/Sec), Read Data Rate (KB/Sec), Write Data Rate (KB/Sec).      |
| IBM SVC - MDisk                                   | Displays IBM SVC MDisk I/O statistics for the MDisks selected.                                                                                                    |
| I/O Request<br>Statistics                         | <b>Data:</b> Site Name, Storage System Name, Volume Name, Collection Time, Statistics Type, MDisk Name; <b>Metrics:</b> Total I/O Rate (Req/Sec), Read I/O Rate (Req/Sec), Write I/O Rate (Req/Sec).          |
| IBM SVC - MDisk                                   | Displays IBM SVC MDisk throughput statistics for the MDisks selected.                                                                                                    |
| Throughput<br>Statistics                          | <b>Data:</b> Site Name, Storage System Name, Volume Name, Collection Time, Statistics Type, MDisk Name; <b>Metrics:</b> Total Data Rate (Bytes/Sec), Read Data Rate (Bytes/Sec), Write Data Rate (Bytes/Sec). |
| IBM SVC - Node                                    | Displays IBM SVC node statistics for the storage array nodes selected.                                                                                                    |
| I/O Request<br>Statistics                         | <b>Data:</b> Site Name, Storage System Name, Serial Number, Node Name, Collection Time, Statistics Type; <b>Metrics:</b> Total I/O Rate (Req/Sec), Read I/O Rate (Req/Sec), Write I/O Rate (Req/Sec).         |
| IBM SVC - Pool                                    | Displays IBM SVC pool I/O statistics for the pools selected.                                                                                                    |
| I/O Request<br>Statistics                         | <b>Data:</b> Site Name, Storage System Name, Pool Name, Collection Time, Statistics Type; <b>Metrics:</b> Total I/O Rate (Req/Sec), Read I/O Rate (Req/Sec), Write I/O Rate (Req/Sec).                        |
| IBM SVC - Pool                                    | Displays IBM SVC pool response times for the pools selected.                                                                                                    |
| Response Time<br>Statistics                       | <b>Data:</b> Site Name, Storage System Name, Pool Name, Collection Time, Statistics Type; <b>Metrics:</b> Response time (ms), Average Response Time.                                                          |
| IBM SVC - Pool                                    | Displays IBM SVC pool throughput statistics for the pools selected.                                                                                                    |
| Throughput<br>Statistics                          | <b>Data:</b> Site Name, Storage System Name, Pool Name, Collection Time, Statistics Type; <b>Metrics:</b> Total Data Rate (KB/Sec), Read Data Rate (KB/Sec), Write Data Rate (KB/Sec).                        |
| IBM SVC - Top 20                                  | Displays IBM SVC Volume I/O statistics for the volumes selected.                                                                                                    |
| Volume I/O<br>Request<br>Statistics               | <b>Data:</b> Site Name, Storage System Name, Volume Name, Collection Time, Statistics Type; <b>Metrics:</b> Total I/O Rate(Req/Sec), Read I/O Rate (Req/Sec), Write I/O Rate (Req/Sec).                       |

| Report Name                                    | Description                                                                                                    |  |
|------------------------------------------------|----------------------------------------------------------------------------------------------------|--|
| IBM SVC - Top 20                               | Displays IBM SVC Volume I/O statistics for the volumes selected.                                                                                                    |  |
| Volume IO<br>Request<br>Statistics             | <b>Data:</b> Site Name, Storage System Name, Volume Name, Collection Time, Statistics Type; <b>Metrics:</b> Total I/O Rate(Req/Sec), Read I/O Rate (Req/Sec), Write I/O Rate(Req/Sec).   |  |
| IBM SVC - IBM                                  | Displays IBM SVC Volume response time statistics for the top 20 volumes.                                                                                                    |  |
| SVC - Top 20<br>Volume<br>Response Times       | <b>Data</b> : Site Name, Storage System Name, Volume Name, Collection Time, Statistics Type; <b>Metrics:</b> Response Time (ms)                                                          |  |
| IBM SVC - Top 20                               | Displays IBM SVC volume throughput statistics for the volumes selected.                                                                                                    |  |
| Volume<br>Throughput<br>Statistics             | <b>Data:</b> Site Name, Storage System Name, Volume Name, Collection Time, Statistics Type; <b>Metrics:</b> Total Data Rate (KB/Sec), Read Data Rate (KB/Sec), Write Data Rate (KB/Sec). |  |
| IBM SVC -                                      | Displays IBM SVC volume hit rate statistics for the volumes selected.                                                                                                    |  |
| Volume Hit Rates                               | <b>Data:</b> Site Name, Storage System Name, Volume Name, Collection Time, Statistics Type; <b>Metrics:</b> Read Hit Data Rate (KB/Sec), Write Hit Data Rate (KB/Sec).                   |  |
| IBM SVC -                                      | Displays IBM SVC volume I/O request statistics for the volumes selected.                                                                                                    |  |
| Volume I/O<br>Request<br>Statistics            | <b>Data:</b> Site Name, Storage System Name, Volume Name, Collection Time, Statistics Type; <b>Metrics:</b> Total I/O Rate (Req/Sec), Read I/O Rate (Req/Sec), Write I/O Rate (Req/Sec). |  |
| IBM SVC -<br>Volume                            | Displays IBM SVC volume response time statistics for the volumes selected.                                                                                                    |  |
| Response Times                                 | <b>Data:</b> Site Name, Storage System Name, Volume Name, Collection Time, Statistics Type; <b>Metrics:</b> Average response time (ms).                                                  |  |
| IBM SVC -                                      | Displays IBM SVC volume throughput statistics for the volumes selected.                                                                                                    |  |
| Volume<br>Throughput<br>Statistics             | <b>Data:</b> Site Name, Storage System Name, Volume Name, Collection Time, Statistics Type; <b>Metrics:</b> Total Data Rate (KB/Sec), Read Data Rate (KB/Sec), Write Data Rate (KB/Sec). |  |
| Performance - Switch                           |                                                                                                    |  |
| Switch Port Input<br>and Output<br>Performance | User selects the specific performance metrics and switch ports for which they want performance I/O statistics. Report columns and metrics are not predetermined.                         |  |
| Storage                                        |                                                                                                    |  |
| Array Centric<br>Report - EMC<br>Symmetrix     | Uses management server data to calculate data that mimics the vendor tool.                                                                                                    |  |

| Report Name                                                | Description                                                                                                    |
|------------------------------------------------------------|----------------------------------------------------------------------------------------------------|
| Array Centric<br>Report - HP EVA                           | Uses management server data to calculate data that mimics the vendor tool.                                                                         |
| Array Centric<br>Report - HP                               | Displays utilization details found on the device's Central Management Console.                                                                     |
| P4000                                                      | This report is for only the P4000 array and not for the P4300 or P4500 arrays.                                                                     |
| Array Centric<br>Report - HP XP                            | Uses management server data to calculate data that mimics the vendor tool.                                                                         |
| Array Centric<br>Report - IBM SVC                          | Uses management server data to calculate data that mimics the vendor tool. Shows IBM SVC capacity and external storage information for each mdisk. |
| Array Centric<br>Report - MSA<br>23xxfc                    | Uses management server data to calculate data that mimics the vendor tool.                                                                         |
| Array Centric<br>Report - P2000<br>G3                      | Uses management server data to calculate data that mimics the vendor tool.                                                                         |
| Available<br>Volumes                                       | Displays volumes that are configured on managed arrays but which are not assigned to Fibre Channel (FC) ports within the array.                    |
| Imported Storage<br>Summary                                | Displays capacity statistics for storage virtualizers.                                                                                             |
| Last Known<br>Storage System<br>Replication Pair<br>Status | Lists the last status of a replication pair in a timestamp.                                                                                        |
| LUN Mount                                                  | Displays the LUN usage of each storage system.                                                                                                    |
| Storage<br>Dependency                                      | Lists storage dependencies on application, host, and switch resources.                                                                             |
| Storage Details                                            | Displays detailed information about storage systems.                                                                                               |
| Storage System<br>Capacity Details                         | Displays detailed capacity information for storage arrays and pools. There are four views for this report:                                         |
| (aka Storage<br>System Physical/<br>Internal Capacity)     | Storage System Physical Capacity                                                                                                    |
|                                                            | Storage System Logical Capacity                                                                                                    |
|                                                            | Storage System External Capacity                                                                                                    |
|                                                            | Storage Pool Capacities                                                                                                    |

| Report Name                                 | Description                                                                                                    |
|---------------------------------------------|----------------------------------------------------------------------------------------------------|
| Storage System<br>Capacity<br>Forecast      | Displays forecast trends in Storage System Total Size and Allocated Size for the next 18 months. Graph displays data for the last 7 days and next 18-month forecast. Table shows next 18 month forecast.                                         |
|                                             | By default, this report lists all of the storage systems managed by the management server.                                                                                                    |
|                                             | Arrays supporting Thin Provisioning may show Allocated Size that is greater than Total Size in configurations with over-allocation of the device.                                                                                                |
| Storage System<br>Dashboard<br>Summary      | Displays capacity summary information for your storage system environment based on data collected and calculated in the Capacity Dashboard. The report is separated into two sections: Environment Capacity Summary and Storage System Capacity. |
| Storage System<br>Historical<br>Utilization | Displays storage system summary utilization statistics derived from historical data for managed arrays. There are three report views for this report:                                                                                            |
|                                             | Storage System Historical Utilization - Logical—shows logical volume capacity presented from the storage system.                                                                                                    |
|                                             | Storage System Historical Utilization - Physical—shows the actual capacity allocated, unallocated and used. Allocated and Used may differ for storage systems that support Thin Provisioning.                                                    |
|                                             | Storage System Historical Utilization - Raw—shows the internal raw disk space or virtualizer-managed disk capacity from which storage pools are created. Storage system statistics are shown by Organization name.                               |
|                                             | Reports do not display individual storage pools.                                                                                                    |

| Report Name                               | Description                                                                                                    |
|-------------------------------------------|----------------------------------------------------------------------------------------------------|
| Storage System<br>Logical Utilization     | Displays a summary of the logical volume capacity statistics presented by the storage system and individual storage pools. Statistics include all storage system types (including those that support Thin Provisioning) as follows:                                                                                                    |
|                                           | Logical capacities—displays Allocated, Mapped, and UnMapped statistics.                                                                                                    |
|                                           | Storage pool logical capacities—displays Allocated, Mapped, and UnMapped statistics.                                                                                                    |
|                                           | Where applicable, the report also shows a client / host usage summary that includes:                                                                                                    |
|                                           | Total LUN capacity presented to hosts                                                                                                    |
|                                           | Mounted capacity on the hosts                                                                                                    |
|                                           | Used capacity on mounted volumes                                                                                                    |
|                                           | Free capacity on mounted volumes                                                                                                    |
|                                           | Unused capacity on LUNs                                                                                                    |
| Storage System<br>Physical<br>Utilization | Displays a summary of the storage system physical utilization for each storage system (array) and lists individual storage pools (including reserved pools). The report shows total capacities, internal size, and external size statistics, and provides a breakdown of statistics into allocated/unallocated and used/unused capacities. These statistics include: |
|                                           | Actual Allocated—physical space allocated for storage volumes and Thin Provisioning storage.                                                                                                    |
|                                           | Actual Used—space consumed or used from the Actual Allocated space. This statistic may differ for storage systems that support Thin Provisioning.                                                                                                    |
|                                           | The report also summarizes reserved capacity from storage pools dedicated for uses such as Thin Provisioning snapshot volume delta storage and journaling, and includes:                                                                                                    |
|                                           | Physical capacities—displays Total, Unallocated, Actual Allocated, and Actual Used statistics.                                                                                                    |
|                                           | Reserved pool capacities—applicable for storage systems with reserved pools, such as XP arrays and EMC Symmetrix.                                                                                                    |
| Storage System<br>Replication Pair        | Displays storage volumes on a storage system replicated on the storage volume.                                                                                                    |

| Report Name                                             | Description                                                                                                    |  |  |  |  |  |
|---------------------------------------------------------|----------------------------------------------------------------------------------------------------|--|--|--|--|--|
| Storage<br>Virtualizer<br>Backend Storage<br>Summary    | Displays the back-end storage summary for each virtualizer.                                                                                                    |  |  |  |  |  |
| Top 25 Thin<br>Volumes and<br>Pools                     | Lists thin provisioned volumes sorted by how close they are to being full. Also shows pools containing thin volumes that are close to full.                                       |  |  |  |  |  |
| Total iSCSI and FC Summary                              | Displays the amount of storage mapped and sorted by protocol (iSCSI or FC).                                                                                                    |  |  |  |  |  |
| Storage - Centera                                       |                                                                                                    |  |  |  |  |  |
| Centera Device<br>Capacity<br>Historical<br>Utilization | Displays historical utilization data for managed Centera storage showing both raw statistics and percentages.                                                                     |  |  |  |  |  |
| Centera Device<br>Capacity<br>Utilization               | Shows capacity statistics for the Centera device.                                                                                                    |  |  |  |  |  |
| Centera Device<br>Details                               | Shows utilization statistics for managed Centera devices in raw and percentage terms. The report uses management server data to calculate data that mimics vendor-specific tools. |  |  |  |  |  |
| Centera Disk<br>Capacity                                | Displays capacity statistics for Centera disks.                                                                                                    |  |  |  |  |  |
| Centera Node<br>Historical<br>Utilization               | Displays historical utilization data for Centera virtual pools showing both raw statistics and percentages.                                                                       |  |  |  |  |  |
| Centera Node<br>Information                             | Shows detailed information about Centera nodes.                                                                                                    |  |  |  |  |  |
| Centera Node<br>Utilization                             | Shows capacity statistics for Centera nodes.                                                                                                    |  |  |  |  |  |
| Centera Profile                                         | Lists all Centera profiles and enabled capabilities and roles.                                                                                                    |  |  |  |  |  |
| Centera Virtual<br>Pool Capacity                        | Shows capacity statistics for Centera virtual pools.                                                                                                    |  |  |  |  |  |
| Centera Virtual<br>Pool Capacity-<br>Historical         | Shows historical data for storage pool utilization.                                                                                                    |  |  |  |  |  |
| Storage - X9000                                         |                                                                                                    |  |  |  |  |  |

| Report Name                                            | Description                                                                                                    |  |  |  |  |
|--------------------------------------------------------|----------------------------------------------------------------------------------------------------|--|--|--|--|
| X9000 Capacity<br>Utilization<br>Summary               | Displays details of the latest capacity utilization data for X9000 NAS Storage Systems at the storage system, file server node, and file system levels.                                                                                                    |  |  |  |  |
| X9000<br>Configuration<br>Report                       | Displays details for file server nodes on an X9000 NAS Storage System.                                                                                                    |  |  |  |  |
| X9000 Historical<br>Capacity<br>Utilization<br>Summary | Displays the historical capacity utilization data for X9000 NAS Storage Systems at the storage system, file server node, and file system levels. By default, the report lists capacity utilization for all XP9000 NAS Storage Systems managed by the management server. |  |  |  |  |
| X9000<br>NAS Dependency<br>Report                      | Displays details for all NAS clients that access shares from the X9000 NAS Storage System. The report shows file systems on the client, its corresponding share, and file system.                                                                                       |  |  |  |  |
| X9000 Quota<br>Report                                  | Displays details of all created quotas.                                                                                                    |  |  |  |  |
| X9000 Storage<br>Composition<br>Report                 | Displays the storage composition of an X9000 NAS Storage System by showing details for physical volumes, volume groups, and logical volumes. It also shows the logical volume segments and the file server nodes that own them.                                         |  |  |  |  |
| X9000 Storage<br>System Capacity<br>Forecast           | Displays the next 18 months of forecasted capacity for an X9000 NAS Storage System.                                                                                                    |  |  |  |  |
| X9000 Usage of<br>Clients                              | Lists all NAS clients, their file systems that access shares from the X9000 NAS Storage System, and file system usage details, such as total, used, and free.                                                                                                    |  |  |  |  |
| Switch                                                 |                                                                                                    |  |  |  |  |
| Available Switch<br>Ports                              | Displays total ports, used ports, free ports, and the percentage of ports in use for all switches in a fabric.                                                                                                    |  |  |  |  |
| Fabric Switch<br>Details                               | Displays the switch details for each fabric switch. Details include switch and port properties (including WWN connections), zones, zone alias, and zone set properties.                                                                                                 |  |  |  |  |
| Physical Switch<br>Details                             | Displays the details for each physical switch. Details include the switch properties and its logical switches.                                                                                                    |  |  |  |  |
| Port Availability                                      | Displays total ports, connected ports, and available ports for all selected ports.                                                                                                    |  |  |  |  |
| Switch<br>Dependency                                   | Displays switch dependencies. Details include hosts and application that are dependent on the switch, and switches that are connected to the switch.                                                                                                    |  |  |  |  |

| Report Name                                                  | Description                                                                                                    |  |  |  |  |  |
|--------------------------------------------------------------|----------------------------------------------------------------------------------------------------|--|--|--|--|--|
| Switch Summary                                               | Lists the following information for all switches: switch model and version, total ports, connected ports, available ports, trunked ports, NPIV ports, and percentage of ports used. |  |  |  |  |  |
| Switch Utilization<br>Forecast                               | Displays the forecast trends in switch utilization for the next 18 months.                                                                                                    |  |  |  |  |  |
| Utilization<br>Summary                                       | Lists the following information for each switch: total ports, connected ports, available ports, trunked ports, NPIV ports, and percentage of ports used and free.                   |  |  |  |  |  |
| Virtual Library Sy                                           | stem                                                                                                    |  |  |  |  |  |
| Virtual Library<br>System Capacity<br>Utilization<br>Summary | Displays capacity statistics for the Virtual Library System.                                                                                                    |  |  |  |  |  |
| Virtual Library<br>System<br>Configuration                   | Displays configuration information for the Virtual Library System, Virtual Libraries, and Media Access Device.                                                                      |  |  |  |  |  |
| Virtual Library<br>System Historical<br>Capacity<br>Summary  | Displays historical utilization statistics related to the physical capacity of the Virtual Library System.                                                                          |  |  |  |  |  |
| VLS Media<br>Details                                         | Displays configuration information such as storage media location and cartridges.                                                                                                   |  |  |  |  |  |
| Virtual Server                                               |                                                                                                    |  |  |  |  |  |
| Top 25 Virtual<br>Machines                                   | Three separate report views that show capacity based on Fibre Channel (FC) usage, Network Attached Storage (NAS) usage, and iSCSI usage. The reports are:                           |  |  |  |  |  |
|                                                              | Top 25 VMs by FC Capacity                                                                                                    |  |  |  |  |  |
|                                                              | Top 25 VMs by NAS Capacity                                                                                                    |  |  |  |  |  |
|                                                              | Top 25 VMs by iSCSI Capacity                                                                                                    |  |  |  |  |  |
| Virtual Machines on Virtual Servers                          | Displays the virtual machines that use the most storage space on a specific virtual server.                                                                                         |  |  |  |  |  |
| Virtual Server<br>Dependency                                 | Lists the dependent virtual machines, storage systems, and switch details.                                                                                                    |  |  |  |  |  |
| Virtual Server<br>Details - Disks                            | Displays disk details for the virtual server.                                                                                                    |  |  |  |  |  |
| Virtual Server<br>Details - Ports                            | Displays port details for the virtual server.                                                                                                    |  |  |  |  |  |

| Report Name                             | Description                                                                 |
|-----------------------------------------|-----------------------------------------------------------------------------|
| Virtual Servers<br>Capacity<br>Planning | Shows the capacity usage statistics for selected virtual server(s).         |
| VM End to End<br>Connectivity           | Shows the end-to-end connectivity from virtual machine to storage volume.   |
| VMs Protected by Array Replication      | Shows virtual machines that are configured for replication within an array. |

<sup>\*</sup>These reports are new or were modified in this 9.6.1 release.

## **Forecast Trending Reports**

Forecast reports use historical data points to calculate data trends for some pre-determined period of time in the future. Report Optimizer provides the following types of standard forecast reports:

- Backup Six forecast reports that display data for a future period of fifteen (15) days.
- Element Three forecast reports that show future capacity trends for storage elements in your environment. In these reports, data is forecasted based on the daily roll-up of data. They include:
  - Host Capacity forecast report that displays future data trends for the next 18 months
  - Storage System Capacity forecast report that displays future data trends for the next 18 months
  - Switch Capacity forecast report that displays future data trends for the next 18 months

#### **Forecast Calculation**

Trending is calculated based on a linear regression algorithm. Reports require a minimum of two data entries for calculation. If there is only one data point, the Forecast is the same as History (based on historical data only). If there is no change in historical values (or the slope calculated is zero), the graphed trend shows the average of the historical values (a straight line). If the trend goes below zero (negative values), the Forecast is restricted to zero. If there is no History for the last seven (7) days, only Forecast data is shown in the report graph.

Forecasted data is calculated using the following formula:

Projected Total = ((< Future\_Month > - to\_date('01-JAN-1970','dd-mm-yyyy') )- [Intercept] )/
[Slope]

In this instance.

- Intercept = ((Sum of Y) (Slope x (Sum of X))) / N>
- Slope = Numerator / Denominator ((Sum of Y) (Slope x (Sum of X))) / N
- N = count(collectiontime)
- Y = collectiontime to date('01-JAN-1970','dd-mm-yyy')

- X = totalGB
- Numerator = (N x Sum(X x Y)) ((Sum of X) x (Sum of Y))
- Denominator = (N x Sum of (X x X)) ((Sum of X) x (Sum of X))

#### **Forecast Report List**

The following table lists the forecast reports provided as standard reports in Report Optimizer. To access these reports select **Document List > Public Folders > Report Pack > Standard Reports**.

The first time you open a report, only the report title displays without data. To see report data, click **Refresh All** in the upper toolbar. You are then prompted to enter parameters that determine which data to use to populate the report.

The following table shows where to find a specific forecast trending report in Standard Reports. For example, if the header shows "Backup - Forecast", expand the "Backup" node in the navigation tree and then the "Forecast" node. You should then see the list of Backup forecast reports.

| Report<br>Name                         | Description                                                                                                    |  |  |  |
|----------------------------------------|----------------------------------------------------------------------------------------------------|--|--|--|
| Backup > Forecast                      |                                                                                                    |  |  |  |
| Backup<br>Volume<br>Growth<br>Forecast | Displays future trends in volume growth related to Backup activities on each client over the next fifteen (15) days. |  |  |  |
| Client<br>Performance<br>Forecast      | Displays future trends in Backup throughput (I/O) forecasted for the next fifteen (15) days.                         |  |  |  |
| Library<br>Performance<br>Forecast     | Displays future trends in library throughput (I/O) forecasted for the next fifteen (15) days.                        |  |  |  |
| Library<br>Utilization<br>Forecast     | Displays future trends in library utilization statistics forecasted for the next fifteen (15) days.                  |  |  |  |
| Media<br>Utilization<br>Forecast       | Displays future trends in media utilization for the next fifteen (15) days.                                          |  |  |  |
| SLA<br>Forecast                        | Forecasts the back-up success rate of Backup Manager for the next fifteen (15) days.                                 |  |  |  |
| Host                                   |                                                                                                    |  |  |  |

| Report<br>Name                | Description                                                                                                    |  |  |  |
|-------------------------------|----------------------------------------------------------------------------------------------------|--|--|--|
| Host                          | Shows future trends in host capacity forecasted over the next 18 months.                                                                                                    |  |  |  |
| Capacity<br>Forecast          | Report uses the Host Total Capacity and Host Used Capacity historical statistics to calculate future trends.                                                                                             |  |  |  |
| Storage                       |                                                                                                    |  |  |  |
| Storage<br>System<br>Capacity | Displays forecast trends in Storage System Total Size and Allocated Size for the next 18 months. Graph displays data for the last 7 days and next 18-month forecast. Table shows next 18-month forecast. |  |  |  |
| Forecast                      | By default, this report lists all of the storage systems managed by the management server.                                                                                                    |  |  |  |
|                               | Arrays supporting Thin Provisioning may show Allocated Size that is greater than Total Size in configurations with over-allocation of the device.                                                        |  |  |  |
| Switch                        |                                                                                                    |  |  |  |
| Switch                        | Displays the forecast trends in switch utilization for the next 18 months.                                                                                                    |  |  |  |
| Utilization<br>Forecast*      | Report uses the Switch Total Ports and Switch Used Ports historical statistics to calculate future trends.                                                                                               |  |  |  |

The following figure shows the Client Performance Forecast report in backup reports. The chart shows 7 days of historical data and 15 days of forecasted data.

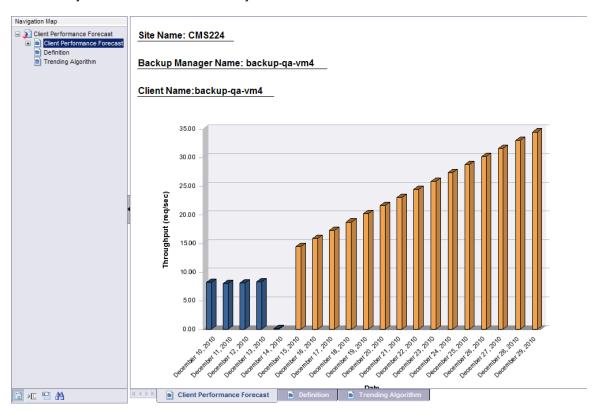

### **Finding the Report Descriptions**

To find the report descriptions:

- 1. Click the **Documentation List** menu in Report Optimizer.
- 2. Expand **Public Folders**.
- 3. Expand Report Pack.
- 4. Expand Standard Reports.
- 5. In the expanded Standard Reports list, click the report type you want. A list of standard reports for that type is displayed in the right pane.
- 6. Double-click a report name to generate the report. The generated report is displayed in the right pane.
- 7. To see a report description, click **Definition** in the left pane or, at the bottom of the window, click the **Definition** tab.

| apter 2: List of Reports | S |  |  |
|--------------------------|---|--|--|
|                          |   |  |  |
|                          |   |  |  |
|                          |   |  |  |
|                          |   |  |  |
|                          |   |  |  |
|                          |   |  |  |
|                          |   |  |  |
|                          |   |  |  |
|                          |   |  |  |
|                          |   |  |  |
|                          |   |  |  |
|                          |   |  |  |
|                          |   |  |  |
|                          |   |  |  |
|                          |   |  |  |
|                          |   |  |  |
|                          |   |  |  |
|                          |   |  |  |
|                          |   |  |  |
|                          |   |  |  |
|                          |   |  |  |
|                          |   |  |  |
|                          |   |  |  |
|                          |   |  |  |
|                          |   |  |  |

# We appreciate your feedback!

If an email client is configured on this system, by default an email window opens when you click here.

If no email client is available, copy the information below to a new message in a web mail client, and then send this message to se.help.feedback@hp.com.

Product name and version: HP Storage Essentials SRM Report Optimizer, 9.6.1

Document title: Quick Start Guide

Feedback:

| uick Start Guide     |         |  |  |
|----------------------|---------|--|--|
| e appreciate your fe | edback! |  |  |
|                      |         |  |  |
|                      |         |  |  |
|                      |         |  |  |
|                      |         |  |  |
|                      |         |  |  |
|                      |         |  |  |
|                      |         |  |  |
|                      |         |  |  |
|                      |         |  |  |
|                      |         |  |  |
|                      |         |  |  |
|                      |         |  |  |
|                      |         |  |  |
|                      |         |  |  |
|                      |         |  |  |
|                      |         |  |  |
|                      |         |  |  |
|                      |         |  |  |
|                      |         |  |  |
|                      |         |  |  |
|                      |         |  |  |
|                      |         |  |  |
|                      |         |  |  |
|                      |         |  |  |
|                      |         |  |  |
|                      |         |  |  |

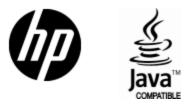

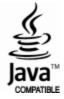